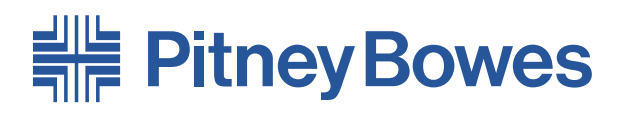

Alimenteur universel de documents **F767** Chargeurs de documents grande capacité **F774 & F772**

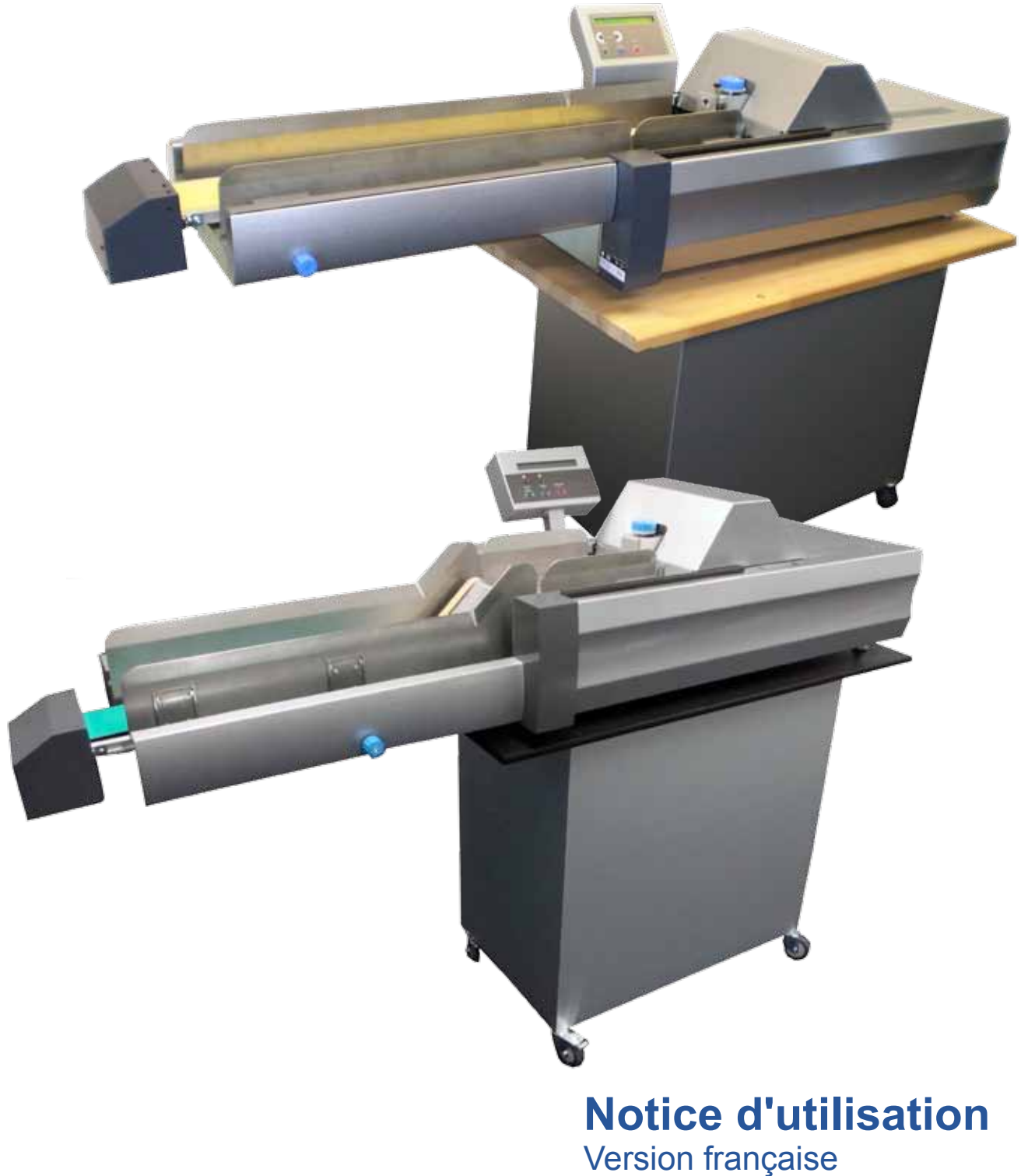

# *Table des matières*

# **Chapitre 1—Introduction**

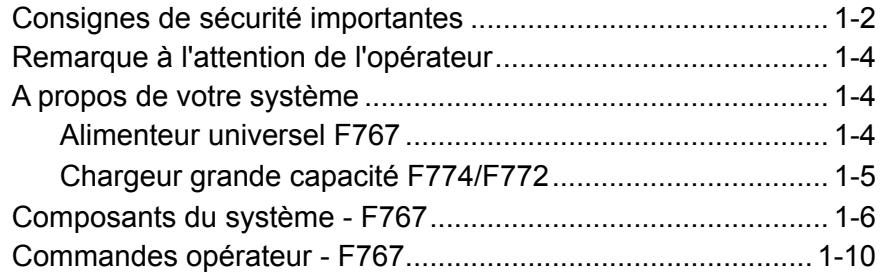

## **Chapitre 2—Fonctionnement**

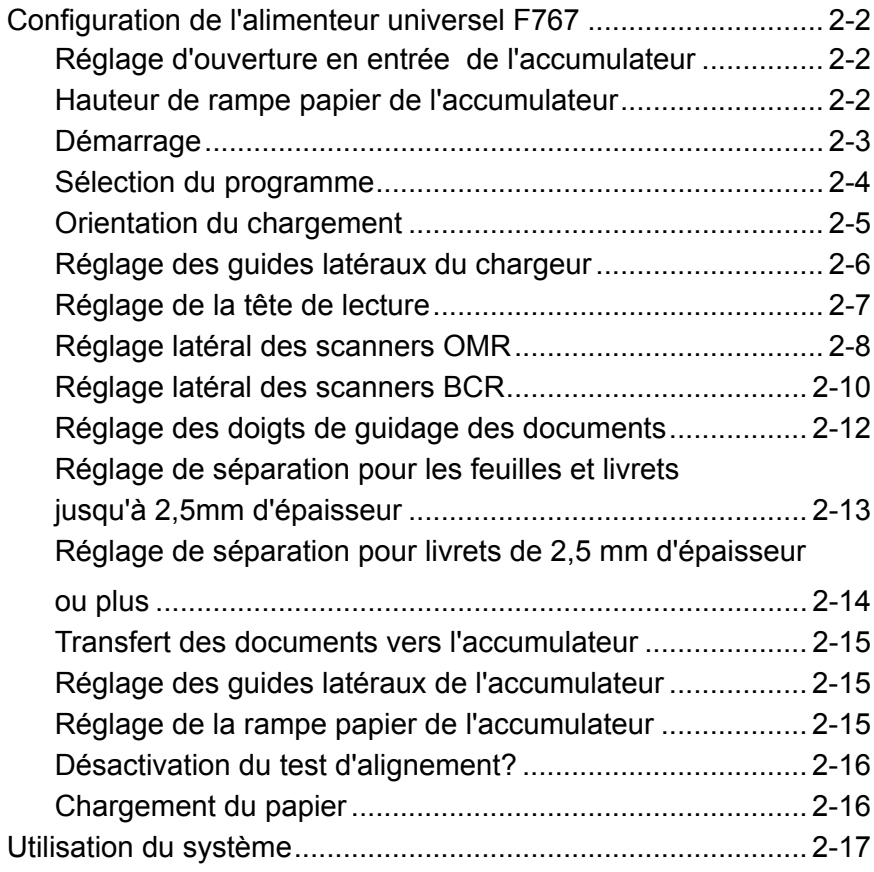

# **Chapitre 3—Programmation**

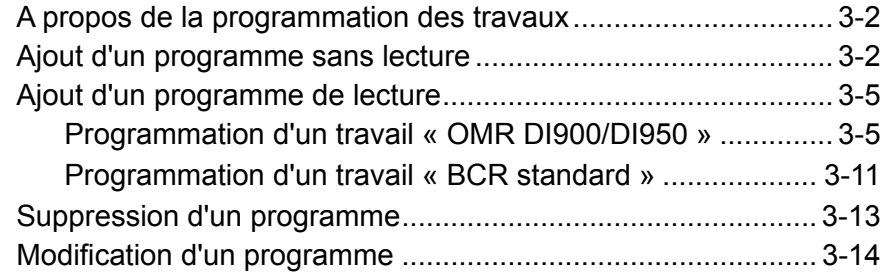

# **Chapitre 4—Entretien et dépannage**

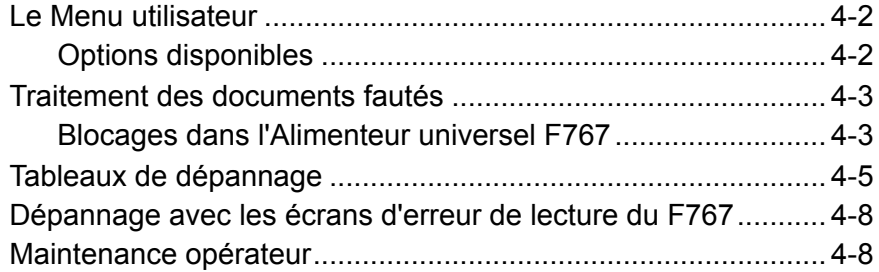

# **Chapitre 5—Références**

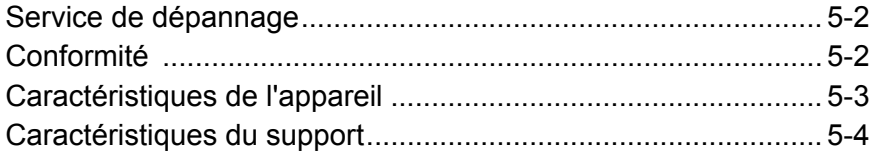

## **Index**

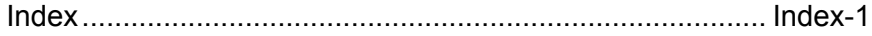

# *1 • Introduction*

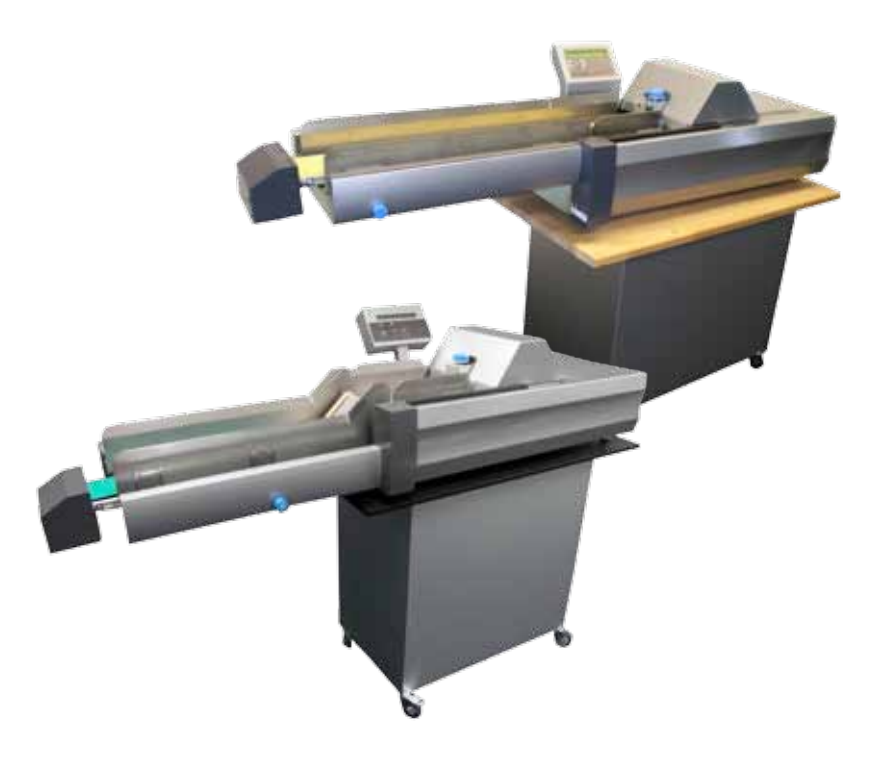

Ce chapitre présente les principales caractéristiques de votre système ainsi que d'importantes informations sur la sécurité.

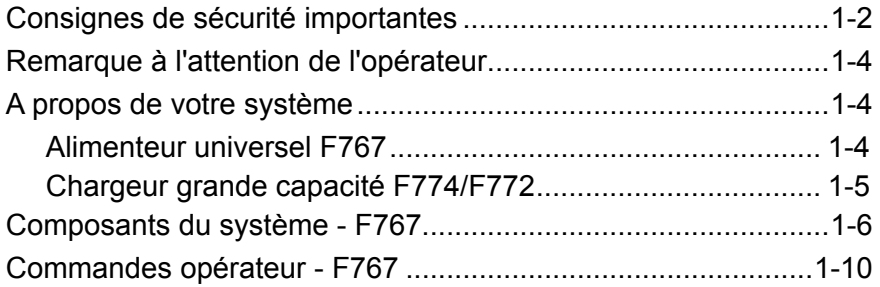

## **Consignes de sécurité importantes**

Respectez les consignes de sécurité habituelles relatives aux équipements de bureau :

- Il est fortement conseillé de n'utiliser que des fournitures approuvées par Pitney Bowes, en particulier les aérosols dépoussiérants. Le stockage incorrect et l'utilisation d'aérosols dépoussiérants, inflammables ou non, peuvent générer des réactions explosives pouvant blesser des personnes et/ou endommager du matériel. N'utilisez jamais d'aérosols dépoussiérants dont l'étiquette indique qu'ils sont inflammables et consultez toujours les consignes de sécurité indiquées sur l'étiquette de la bombe aérosol.
- Pour commander des consommables, contactez notre Supply Line™. Les spécifications de sécurité des équipements sont disponibles sur le Web ou auprès de notre Supply Line™. Pour plus d'informations, consultez la section Contacts utiles.
- Utilisez le câble d'alimentation fourni et branchez-le sur une prise de courant correctement mise à la terre, située à proximité de l'appareil et facilement accessible. Une mise à la terre incorrecte de l'appareil peut provoquer des dommages corporels et/ou un incendie.
- Evitez de toucher les parties mobiles de l'appareil pendant son fonctionnement. Maintenez les mains, vêtements amples, bijoux et cheveux longs à distance des parties mobiles de l'appareil.
- Ne retirez pas les carters et ne désactivez pas les dispositifs de verrouillage. Sous les carters se trouvent des pièces dangereuses auxquelles seul un technicien spécialisé peut accéder. Signalez immédiatement au personnel de maintenance tout composant endommagé ou hors service pouvant compromettre la sécurité de l'appareil.
- Installez le système dans un emplacement accessible afin de garantir une aération correcte, et de faciliter les opérations d'entretien.
- La prise murale à laquelle le cordon d'alimentation est branché constitue le moyen principal de coupure d'alimentation de l'appareil en courant alternatif.
- Évitez de poser un adaptateur sur le cordon d'alimentation ou sur la prise.
- Évitez de retirer la ligne de terre du cordon d'alimentation.

## **Consignes de sécurité importantes (suite)**

- N'utilisez pas de prises contrôlées par des interrupteurs et veillez à ce qu'elles ne soient pas utilisées par d'autres appareils.
- Ne faites pas passer le câble d'alimentation sur des bords saillants et ne le coincez pas entre les meubles.
- Assurez-vous que le câble d'alimentation n'est pas trop tendu et qu'il n'est pas emmêlé entre le matériel, les cloisons ou le mobilier.
- Assurez-vous que la prise murale sur laquelle l'appareil est branché est facilement accessible.
- En cas de blocage, assurez-vous que tous les mécanismes de l'appareil sont arrêtés avant d'intervenir.
- Lorsque vous retirez les documents coincés, procédez avec délicatesse afin d'éviter de vous blesser ou d'endommager l'appareil.
- Pour éviter tout risque de surchauffe, ne condamnez pas les orifices d'aération.
- Effectuez un entretien régulier de l'appareil afin qu'il fonctionne toujours à son meilleur niveau de performance. L'absence d'entretien régulier peut entraîner un mauvais fonctionnement de l'appareil. Pour connaître le planning de maintenance, adressez-vous au revendeur de l'appareil.
- Lisez toutes les instructions avant de faire fonctionner l'équipement.
- Utilisez cet équipement uniquement pour l'usage prévu.
- Appliquez toujours les normes de santé et de sécurité spécifiques à votre activité sur votre lieu de travail.

#### Ce guide contient les instructions de configuration et d'utilisation de l'alimenteur universel modèle F767 et des chargeurs haute capacité modèle F774/F772 en option. Veuillez prendre quelques instants pour les lire, vous comprendrez ainsi le fonctionnement du système et éviterez au maximum les problèmes ; vous obtiendrez ainsi le meilleur rendement du système et de l'inséreuse DI900/DI950 dont il fait partie. **Remarque à l'attention de l'opérateur**

Avant d'installer et d'utiliser le système, il est recommandé de bien se familiariser avec les commandes, les options de programmation et la procédure de configuration. Vous devez également bien connaître chacun des composants du système DI900/DI950 (voir le Guide de l'opérateur DI900/DI950 fourni avec le système).

## **A propos de votre système**

*L'alimenteur F767* 

Le F767 s'utilise avec le système d'insertion DI900/DI950 de Pitney Bowes. Il permet de traiter les feuilles imprimées depuis une technologie laser ou pré-imprimées et les réunit en ensembles personnalisés. Il peut aussi traiter des livrets simples d'une épaisseur allant jusqu'à 4 mm. La lecture optique OMR/BCR/OCR/2D assure une parfaite intégrité et confidentialité de ces ensembles de documents.

## **Fonctions standard**

Le F767 offre une gamme impressionnante de fonctions standard. Parmi elles :

- Chargement des documents face cachée
- Commande à variation de vitesse
- Contrôle de compte excédentaire
- Détection automatique des doubles
- Mémoire de travaux jusqu'à 99 travaux disponibles
- Commandes opérateur multifonctions
- Ecran d'affichage à messages simple
- Détection de bourrage et de papier épuisé
- Compteur de feuilles avec remise à zéro
- Contrôle de compte de lot
- Incrément de lignes de lecture sélectionnables par l'opérateur: 1/6, 1/8, 1/10 de pouce et « Définis par l'utilisateur » (si lecture OMR possible)

## *Les chargeurs grande capacité F774/F772*

Les chargeurs grande capacité F774/F772 proposés en option prennent en charge les feuilles imprimées par technologie laser ou pré-imprimées et les acheminent vers le plateau d'alimentation de l'Alimenteur Universel F767.

Une fois le document chargé dans le F774/F772, le fonctionnement est contrôlé par l'Alimenteur Universel F767. Par conséquent, le F774/F772 n'achemine les documents que sur ordre de l'Alimenteur Universel.

En cas de blocage du document dans l'Alimenteur Universel, le chargeur grande capacité F774/F772 s'arrête.

#### **Fonctions standard :**

- Grande capacité, jusqu'à 4500 feuilles maximum
- Démarrage/arrêt automatiques : commandés par l'Alimenteur Universel en aval F767
- Contrôle automatique de débit de papier
- Détection automatique de présence de documents
- Carters à verrouillage solidaire

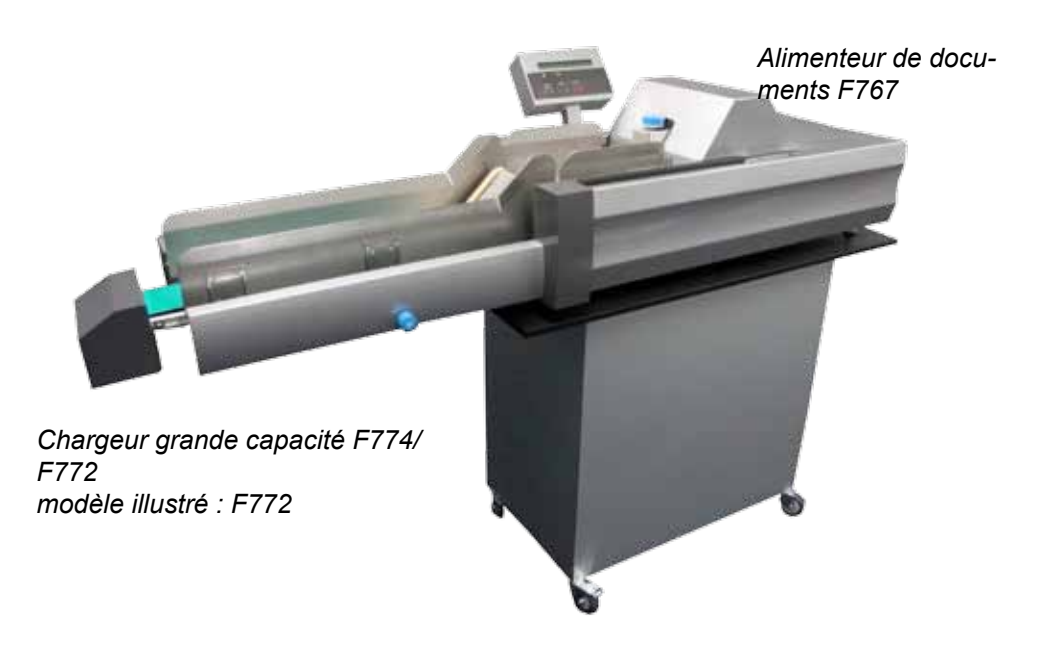

**Composants du 1 système - F767**

#### **Panneau de commande**

Les commandes opérateur sont regroupées à l'avant de l'alimenteur. Toutes les fonctions de programmation et de traitement du papier se font à l'aide de cinq commandes multifonctions. Pour plus d'informations, reportez-vous à la page 1-12.

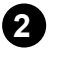

#### **Affichage opérateur**

L'affichage vous guide au cours du processus de programmation, présente une liste des programmes disponibles et affiche les messages d'erreur.

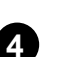

**5**

**6**

**3**

#### **Plateau d'alimentation**

**4.** Equipé de guides latéraux et d'un séparateur.

#### **Capot supérieur**

Permet d'accéder à la zone d'accumulation pour effectuer les réglages ou dégager des documents bloqués. Le couvercle est verrouillé pour éviter le fonctionnement de la machine quand il est ouvert.

#### **Zone d'accumulation**

Zone du chargeur où les feuilles sont réunies en ensembles avant d'être chargées dans le système DI900/DI950.

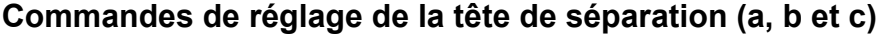

Règle les mécanismes d'alimentation et de séparation pour que chaque document soit chargé individuellement dans la zone d'accumulation.

Le bouton **c** permet de régler la séparation initiale du document à traiter.

Le bouton a règle l'alimentation de chaque feuille individuelle vers la zone d'accumulation.‑ Lorsque le levier rouge (a) est abaissé, l'alimentation est vérouillée. Lorsque le levier rouge (a) est relevé, l'alimentation est déverrouillée.

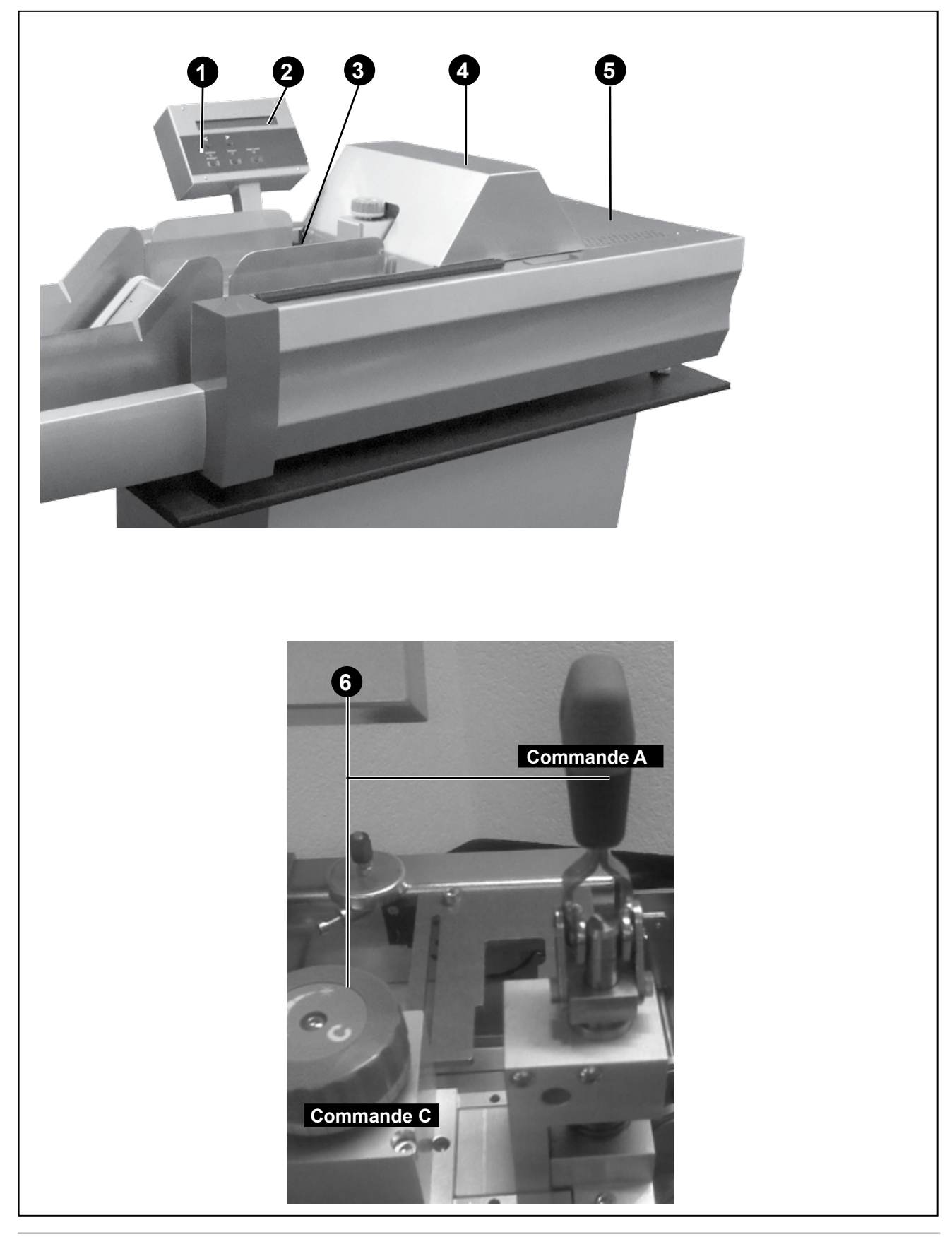

**Composants du 7 système - F767**

## **Interrupteur marche/arrêt**

Met l'Alimenteur F767 et les chargeurs grande capacité F774/F772 sous tension.

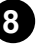

#### **Commande et guides latéraux du chargeur 8**

Utilisés pour contrôler les documents chargés dans le système. Tournez le bouton pour ajuster les guides.

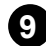

## **Capteur, hauteur de pile 9**

Contrôle la quantité de feuilles acheminées du chargeur à la table d'accumulation

Devissez le bouton noir pour déplacer le capteur.

Pour diminuer la quantité de feuilles sur la table d'accumulation, abaissez le capteur.

Pour augmenter la quantité de feuilles sur la table d'accumulation, relevez le capteur.

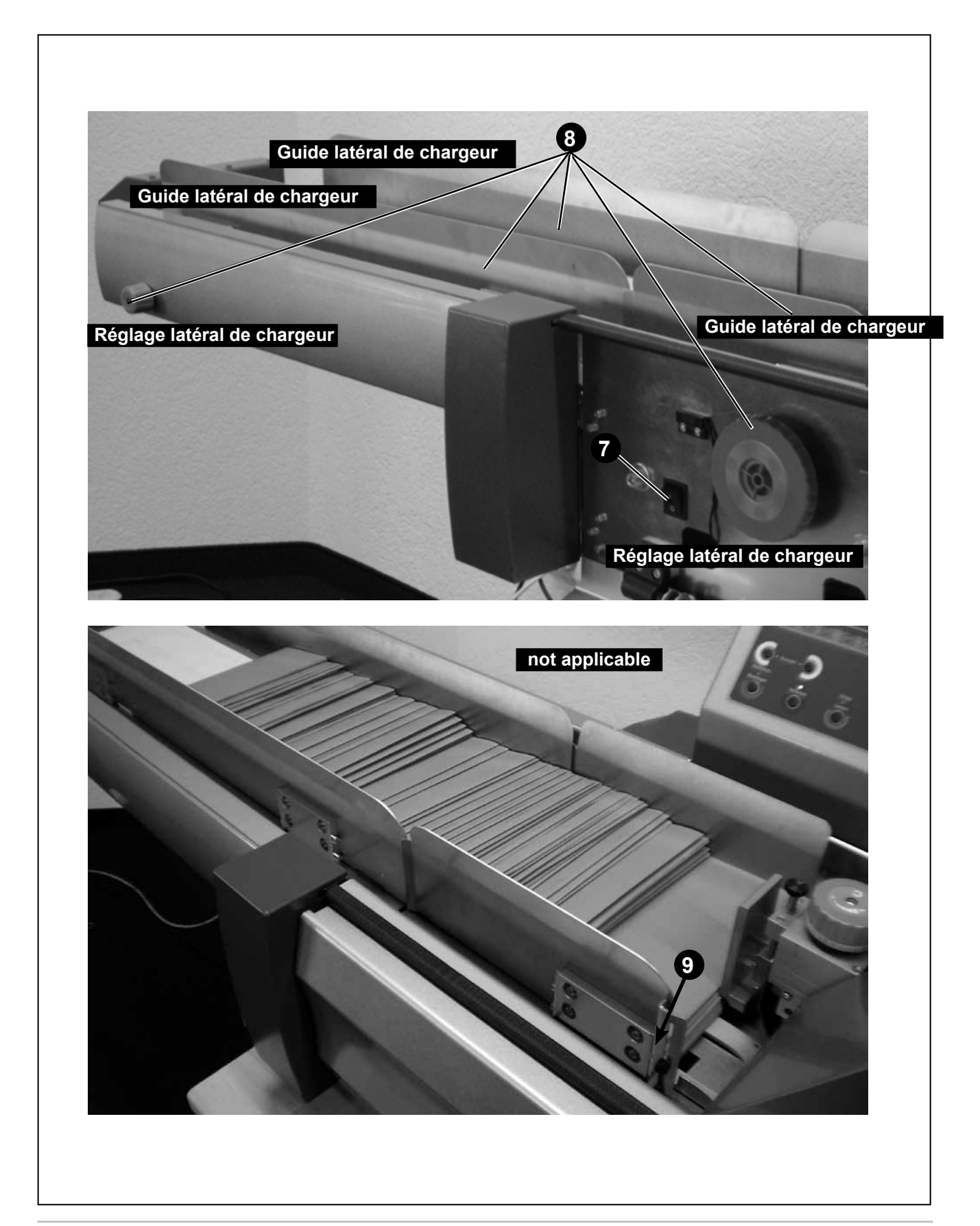

**Commandes opérateur - F767**

#### **Flèches de défilement <>**

- 1. En mode de fonctionnement, faites défiler les programmes disponibles (jusqu'à 99)
- 2. En mode de programmation, sélectionnez les caractères alphabétiques ou numériques ou d'autres paramètres variables.

#### **Confirmation d'exécution (vert)**

En mode de programmation, permet de répondre OUI aux messages.

**Après avoir effectué les réglages préalables, le fonctionnement du SYSTEME est contrôlé par le panneau de commande de l'inséreuse DI900/DI950. Ceci inclut à la fois le cycle simple (Pli test) et le fonctionnement continu.**

#### **Quitter (bleu)**

Utilisé pour avancer dans les options du mode de programmation.

#### **Arrêt/Dégager plateau (rouge)**

En mode de programmation, permet de répondre NON aux messages ; agit aussi comme bouton d'arrêt pendant le fonctionnement en continu.

Si les documents se trouvent dans la zone d'accumulation du F767, par exemple pour le dernier ensemble d'une application en cours, appuyez sur ce bouton pour éjecter les documents par l'inséreuse DI900/DI950.

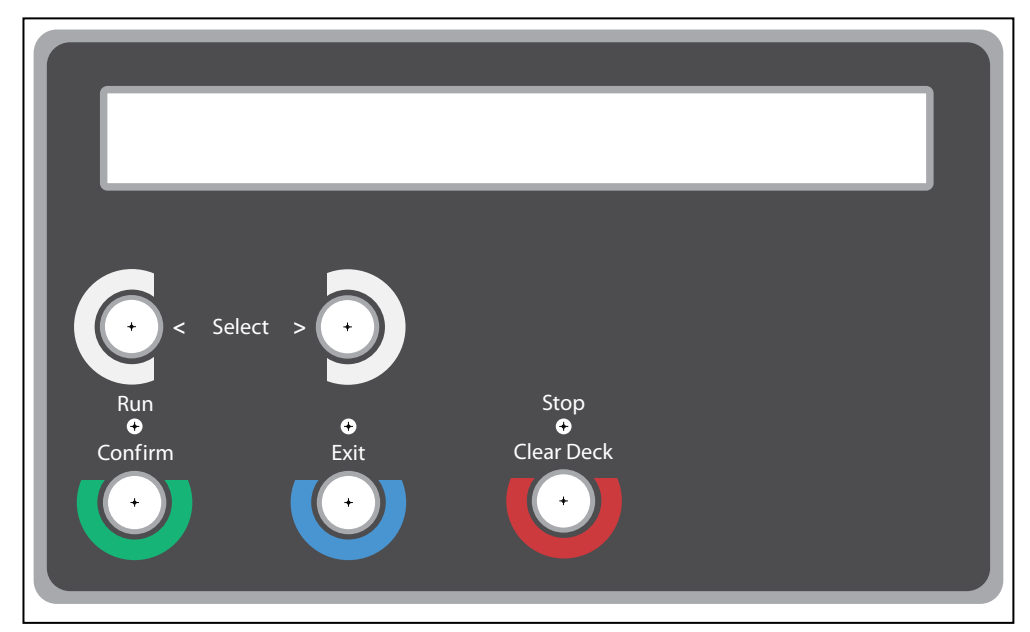

**Panneau de commande du chargeur universel F767**

# *2 • Fonctionnement*

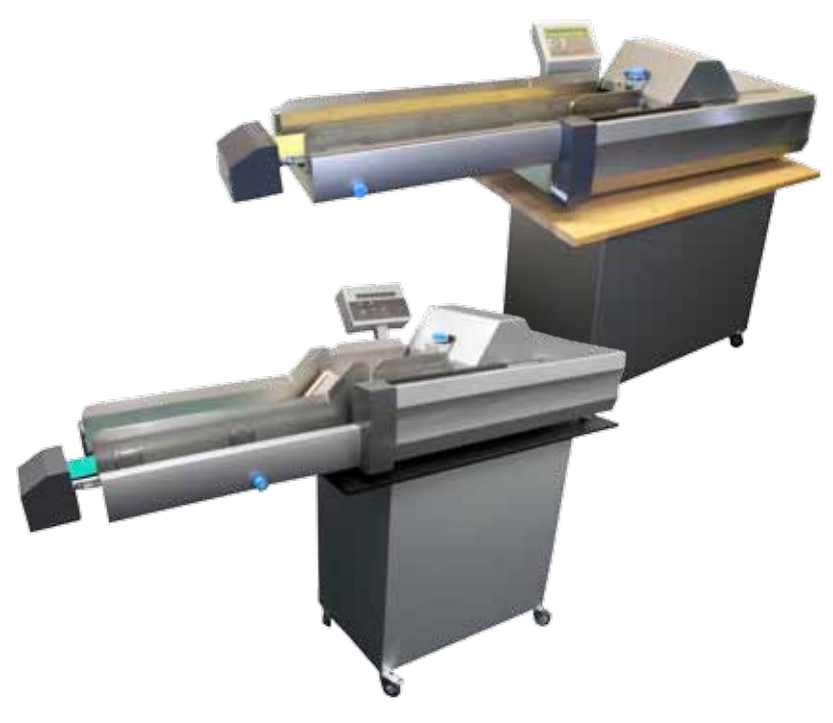

Ce chapitre contient les instructions de configuration, de chargement et d'utilisation du chargeur grande capacité F774/F772 et de l'alimenteur universel F767.

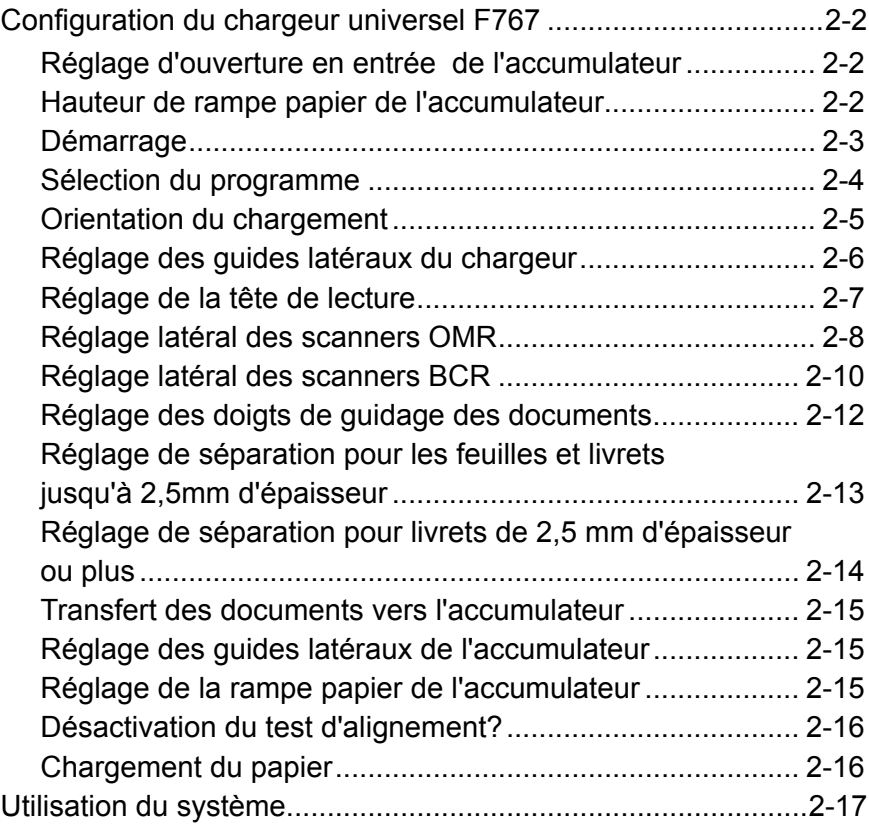

# *2 • Fonctionnement*

## **Configuration du chargeur F767**

Cette section contient les instructions de sélection d'un programme et de réglage du F767 en fonction des documents à traiter:

#### **REMARQUE :**

Un vérin d'appui maintient le capot supérieur ouvert

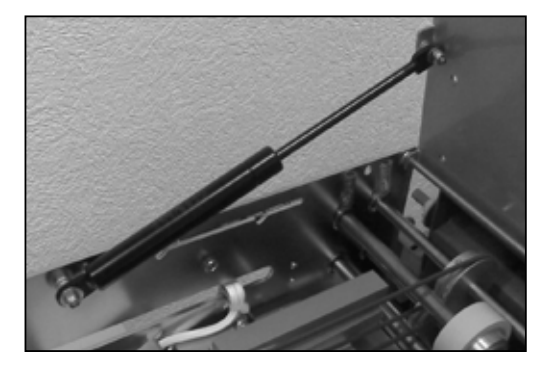

## *Réglage d'ouverture en entrée de l'accumulateur*

Abaissez le capot avant du F767. Réglez le levier **d** dans la position requise :

- **1** pour les feuilles **2** pour les livrets fins d'une épaisseur maximum de 2,5 mm
- **3** pour les livrets d'une épaisseur maximum de 4 mm

Fermez le capot avant.

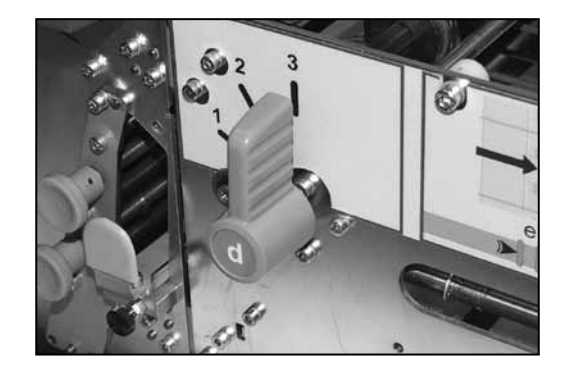

## *Hauteur de rampe papier de l'accumulateur*

Ouvrez le carter supérieur. L'appui papier doit être réglé en position levée pour les feuilles ou en position abaissée pour les livrets. Saisissez simplement l'appui papier et

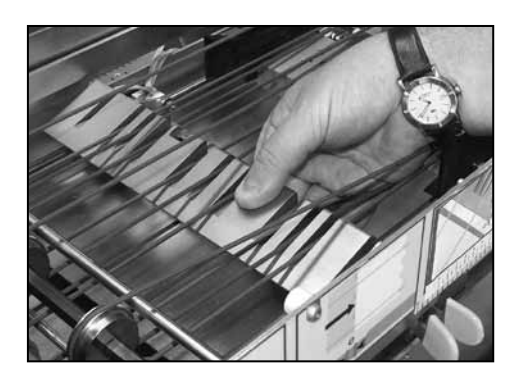

installez-le dans la position requise.

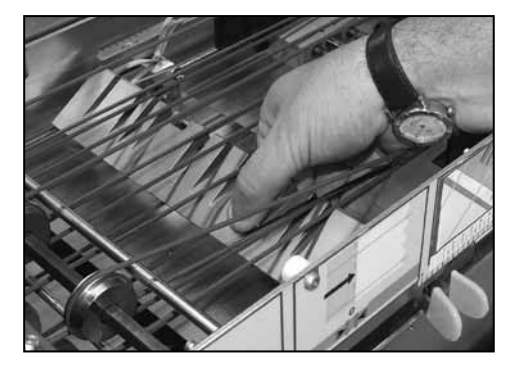

**Levé pour les feuilles Abaissé pour les livrets**

### **REMARQUE :**

Si le kit d'accumulation inversée est installé sur votre machine, il existe trois réglages de hauteur commandés par la position du levier **f** situé dans le capot avant :

- **1** pour l'accumulation des feuilles en ordre inversé ( …3, 2, 1,)
- **2** pour les livrets
- **3** pour l'accumulation des feuilles en ordre croissant (1, 2, 3….)

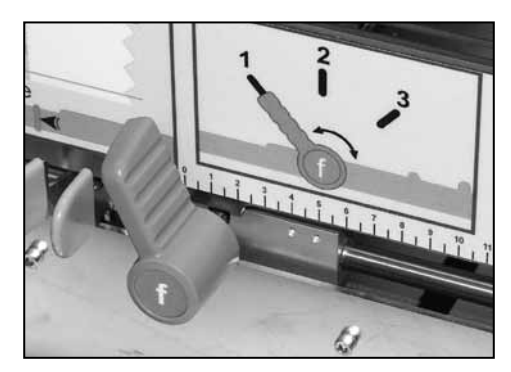

#### *Démarrage* **Avant de mettre le système en marche, reportez-vous aux Consignes de sécurité importantes, page 1-2.**

Placez l'interrupteur marche/arrêt du F767 en position ON (marche). Le F767 affiche momentanément le numéro de la version du logiciel, puis affiche la liste des programmes disponibles. Le voyant **Quitter (Bleu)** s'allume.

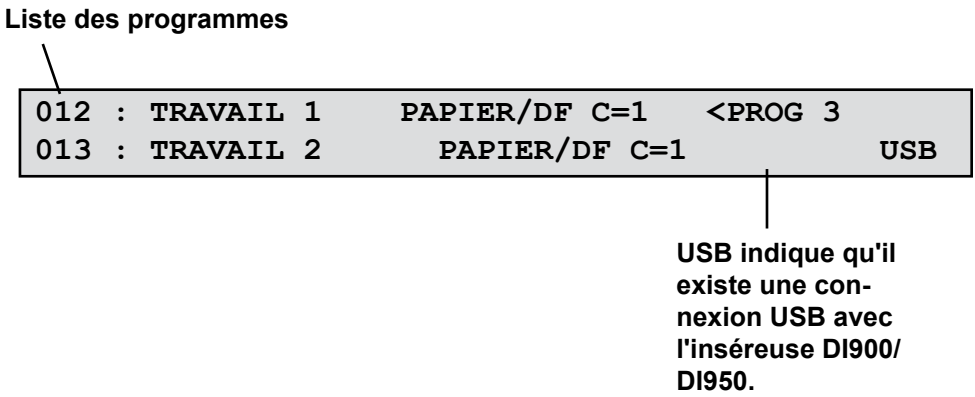

#### **CONSEIL :**

Si rien ne se produit, placez l'interrupteur marche/arrêt en position OFF (arrêt). Assurez-vous que tous les couvercles sont fermés, puis placez de nouveau l'interrupteur marche/arrêt en position ON (marche).

#### *Sélection du programme* Les instructions suivantes présument que le programme que vous souhaitez utiliser est disponible dans la liste mémorisée par la machine. Si nécessaire, voir « Ajout d'un programme sans lecture » page 3-2, ou « Ajout d'un programme de lecture » page 3-5 pour connaître les instructions de programmation.

Le dernier programme ayant été utilisé s'affiche sur la ligne du haut. Utilisez les **Flèches** pour faire défiler la liste des programmes disponibles.

Pour sélectionner un programme, faites défiler la liste pour qu'il s'affiche sur la première ligne comme indiqué par la flèche et le message **<PROG**. Appuyez sur le bouton **vert** pour sélectionner le programme.

```
Nouveau programme. Réglages préalables ?
Vert = OUI Bleu = QUITTER Rouge = NON
```
Vous êtes invité à effectuer les réglages préalables. S'il s'agit d'une nouvelle application, appuyez sur le bouton **vert** et effectuez les réglages comme indiqué aux pages 2-5 à 2-13. Si l'application est en cours, ou si les réglages préalables ont déjà été effectués, appuyez sur le bouton **rouge**.

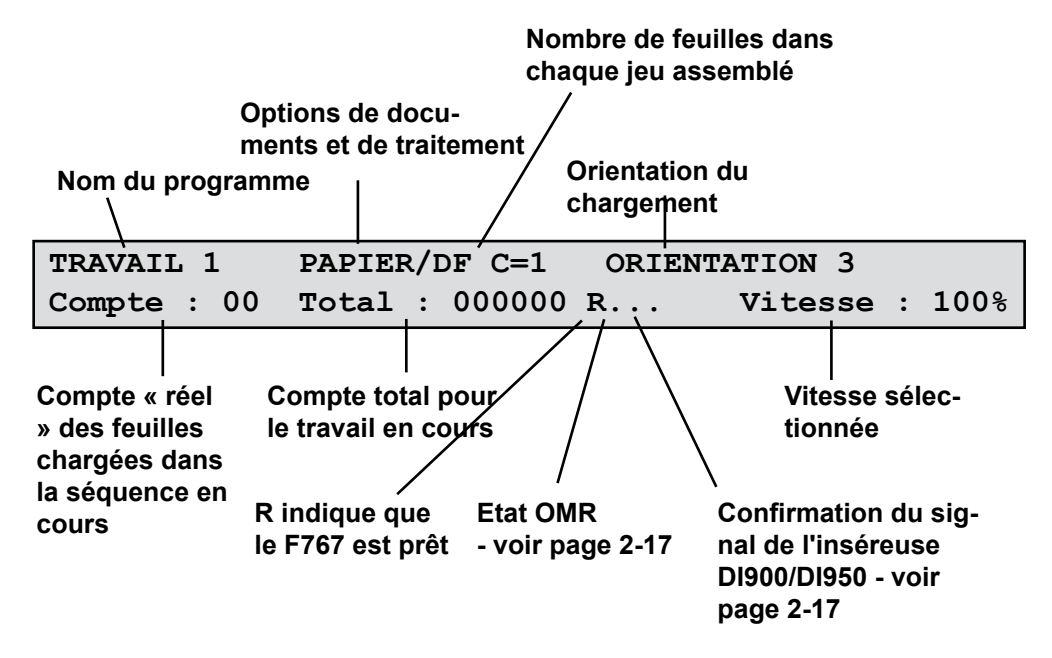

Le programme sélectionné s'affiche ainsi que les options principales du programme.

Pour définir une vitesse, utilisez les **Flèches** pour afficher la vitesse souhaitée. Vous pouvez régler la vitesse pour le traitement des livrets ou de certaines finitions de papier.

## *Orientation du chargement*

L'orientation du chargement est indiquée quand vous sélectionnez un programme. Il existe quatre possibilités d'orientation :

- **1** Face apparente, pied en premier
- **2** Face apparente, tête en premier
- **3** Face cachée, pied en premier
- **4** Face cachée, tête en premier

Quand des documents individuels sont chargés pendant la configuration ou quand le chargement des documents est effectué avant l'exécution de l'application, il est important de respecter l'orientation pour le programme sélectionné.

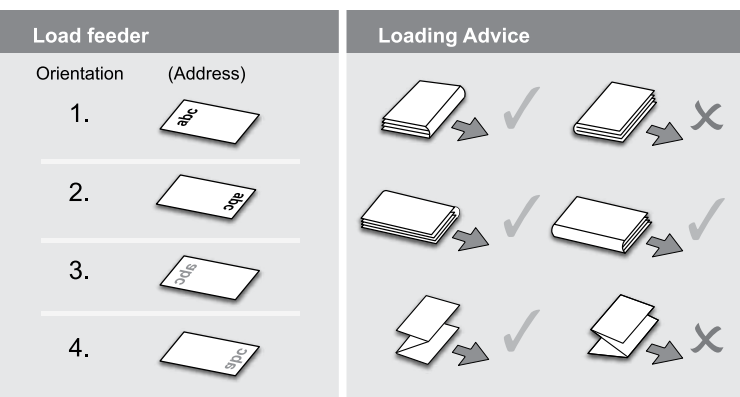

## *Réglage des guides latéraux du chargeur*

Tournez le bouton de réglage des guides latéraux du chargeur dans le sens inverse des aiguilles d'une montre jusqu'à ce que les guides latéraux dépassent sur les côtés des documents à traiter.

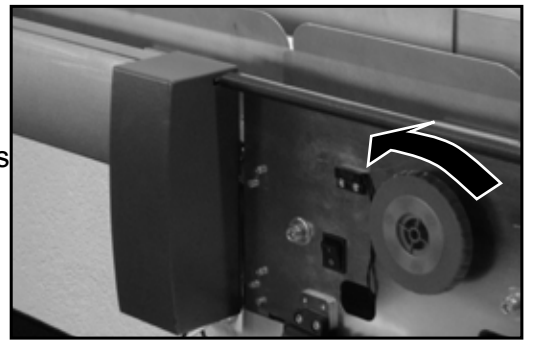

Placez une feuille ou un livret sur le plateau d'alimentation.

Tournez le bouton de réglage des guides latéraux du chargeur dans le sens des aiguilles d'une montre pour les placer contre la feuille ou le livret, puis tournez-le de 6 crans dans le sens inverse des aiguilles d'une montre pour dégager un espace d'environ 3mm entre les documents et les guides.

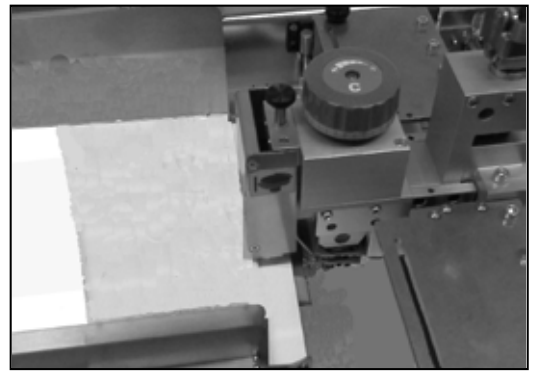

Desserrez la molette (1) en premier. Déplacez l'arrêt arrière (2) vers le côté gauche.

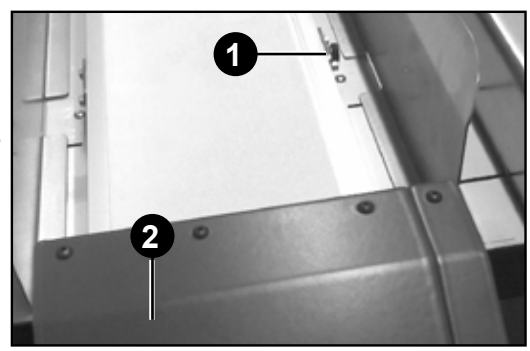

**F774-** Positionnez les documents comme illustré sur la droite et réglez la position de l'arrêt arrière à 3mm des documents.

Serrez la molette d'arrêt arrière.

**Remarque-** Pour le F772, consultez la page suivante

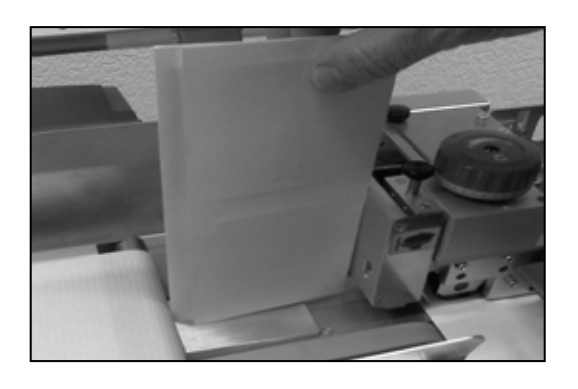

# *Fonctionnement • 2*

Placez des documents (2 à 10 pièces) dans la zone du plateau d'alimentation (A) avant de charger des documents sur les courroies.

Puis chargez le gros des documents, décalés comme illustrés sur la droite.

**F772-** Positionnez les documents comme illustré sur la droite et réglez la position de l'arrêt arrière à 3mm des documents.

Serrez la molette d'arrêt arrière.

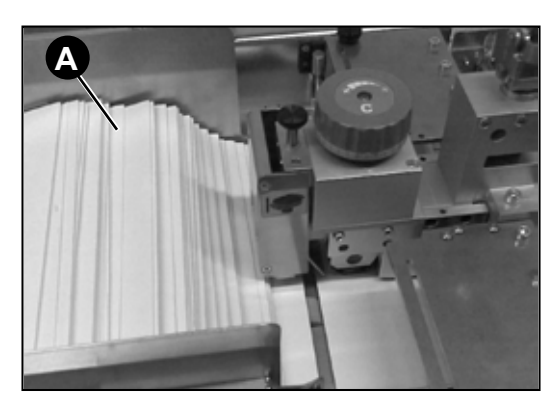

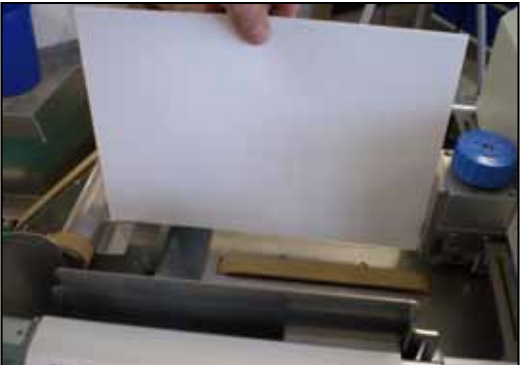

Placez des documents (100 à 200 pièces) dans la zone du plateau d'alimentation (A) avant de charger des documents sur les courroies.

Puis chargez le gros des documents, décalés comme illustrés sur la droite.

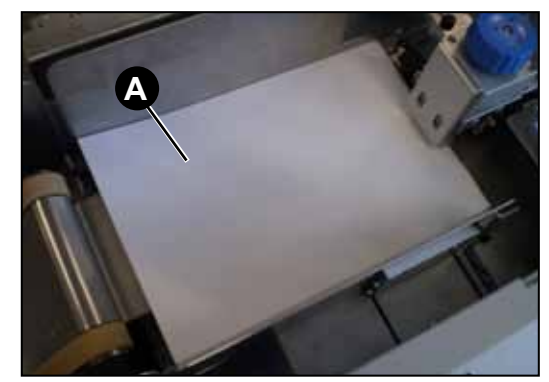

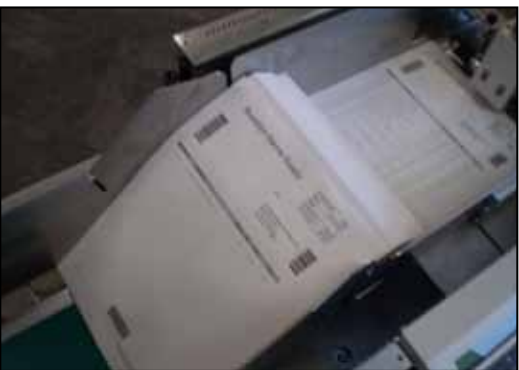

*Réglage de la tête de lecture*

La tête de lecture est utilisée pour lire les marques de lecture de la matrice OMR/BCR/OCR/2D imprimées sur vos documents. Si vous utilisez cette option, effectuez les réglages suivants. Si vous n'utilisez pas cette option, passez à la rubrique « Réglage des doigts de guidage des documents », page 2-10.

*Réglage latéral des scanners OMR*

#### **Lecture par le bas**

Branchez l'appareil et mettez-le en marche. Ouvrez le couvercle supérieur et le couvercle avant.

Ouvrez la séparation. Déverrouillez le levier a, tournez au maximum le bouton b dans le sens des aiguilles d'une montre et maintenez-le en position tout en verrouillant le levier a.

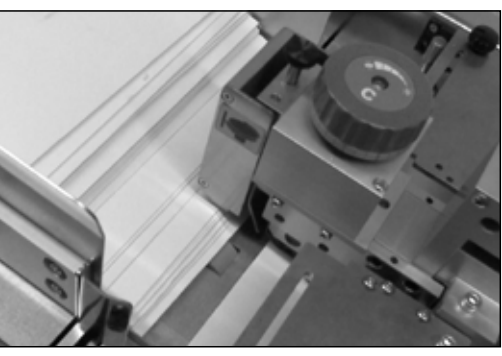

Les marques de lecture OMR sont lues sur le dessous de la feuille. Pour

pouvoir régler la position du scanner, vous devez donc repérer leur position sur la face supérieure de la feuille.

Glissez une feuille sous le séparateur et observez le faisceau du scanner sur la feuille.

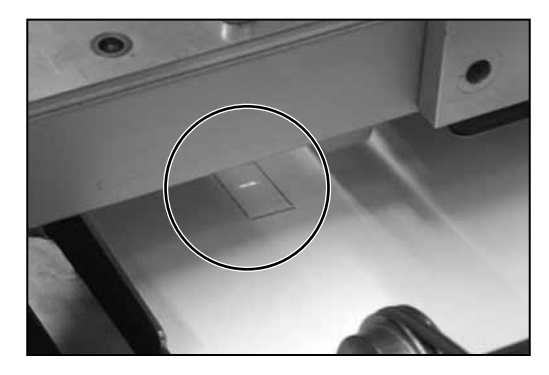

Réglez la position latérale du scanner en le faisant coulisser manuellement jusqu'à ce que le faisceau soit centré sur les marques de lecture.

Fermez les carters.

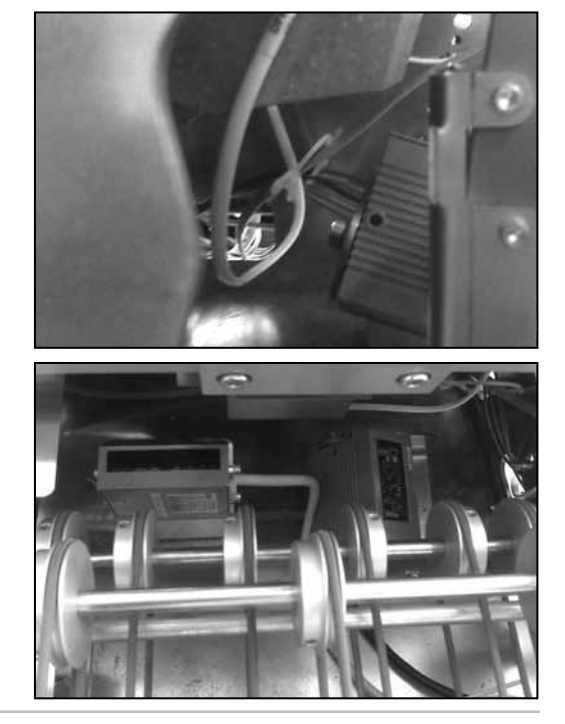

*2-8 SDC969A*

## **Lecture par le haut**

Branchez l'appareil et mettez-le en marche. Ouvrez le carter supérieur.

Ouvrez la séparation. Déverrouillez le levier a, tournez au maximum le bouton b dans le sens des aiguilles d'une montre et maintenez-le en position tout en verrouillant le levier a.

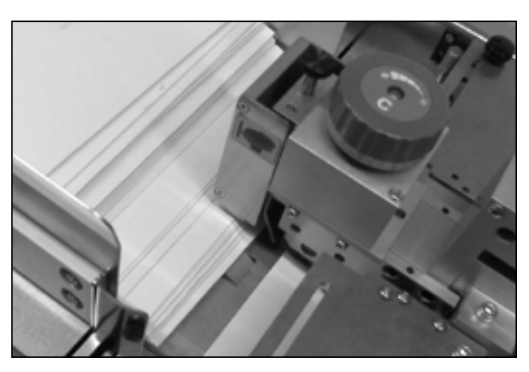

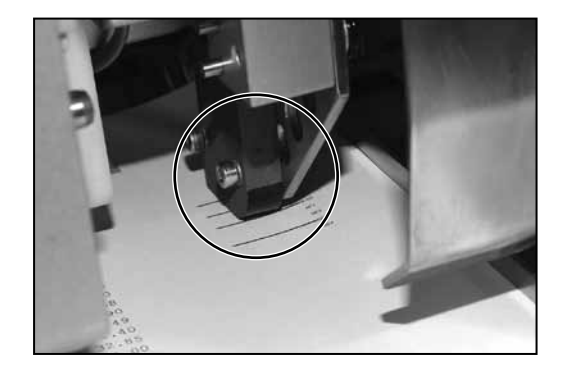

Glissez une feuille sous le séparateur et observez le faisceau du scanner sur la feuille.

Procédez au réglage latéral du scanner jusqu'à ce que le faisceau soit centré sur les marques de lecture. Desserrez le bouton moleté (représenté), alignez le scanner puis resserrez le bouton.

Fermez le carter.

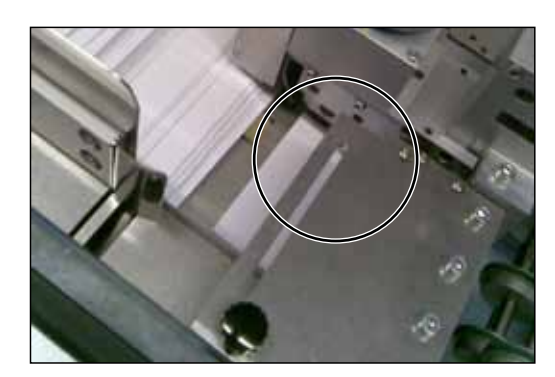

*Réglage latéral des scanners BCR*

#### **Lecture par le bas**

Branchez l'appareil et mettez-le en marche. Ouvrez le couvercle supérieur et le couvercle avant.

Ouvrez la séparation. Déverrouillez le levier a, tournez au maximum le bouton b dans le sens des aiguilles d'une montre et maintenez-le en position tout en verrouillant le levier a.

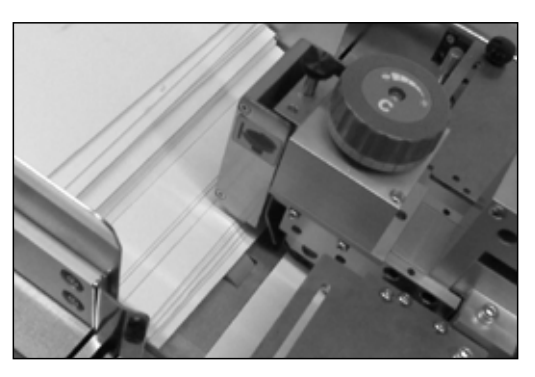

Les marques de lecture BCR sont lues à partir du dessous de la feuille. Pour pouvoir régler la position du scanner, vous devez donc repérer leur position sur la face supérieure de la feuille.

Appuyez simultanément sur les boutons **vert**, **bleu** et **rouge** pour accéder au menu. Utilisez les **Flèches** pour sélectionner « Menu utilisateur », puis appuyez sur le bouton **vert** pour valider. Utilisez les **Flèches** pour sélectionner le « Test BCR », puis appuyez sur le bouton **vert** pour confirmer.

Si votre système est muni de plusieurs scanners BCR, utilisez les **Flèches** pour sélectionner « Emplacement BCR », puis appuyez sur le bouton **vert** pour confirmer. Sélectionnez l'emplacement du scanner que vous souhaitez tester, puis appuyez sur le bouton **vert** pour confirmer.

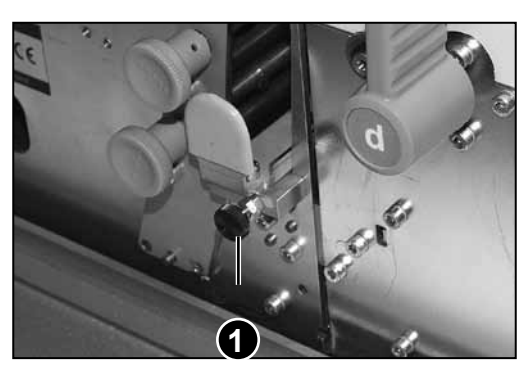

Glissez une feuille sous le séparateur et observez le faisceau du scanner sur la feuille.

Réglez manuellement la position latérale du scanner en le faisant coulisser jusqu'à ce que le marques soient centrées dans la zone du faisceau.

Pendant le « Test BCR », les voyants rouges du scanner clignotent lentement. Si la lecture du code est réussie, c'est-à-dire lorsque le scanner est correctement aligné, les voyants clignotent plus vite et les caractères lus s'affichent sur l'écran.

Quand la position du scanner est correcte, serrez le bouton de verrouillage **1**.

Quittez le Menu utilisateur et fermez les carters.

#### **Lecture par le haut**

Branchez l'appareil et mettez-le en marche. Ouvrez le carter supérieur.

Ouvrez la séparation. Déverrouillez le levier a, tournez au maximum le bouton b dans le sens des aiguilles d'une montre et maintenez-le en position tout en verrouillant le levier a.

Appuyez simultanément sur les boutons **vert**, **bleu** et **rouge** pour accéder au menu. Utilisez les **Flèches** pour sélectionner « Menu utilisateur », puis appuyez sur le bouton **vert** pour valider. Utilisez les **Flèches** pour sélectionner le « Test BCR », puis appuyez sur le bouton **vert** pour confirmer.

Si votre système est muni

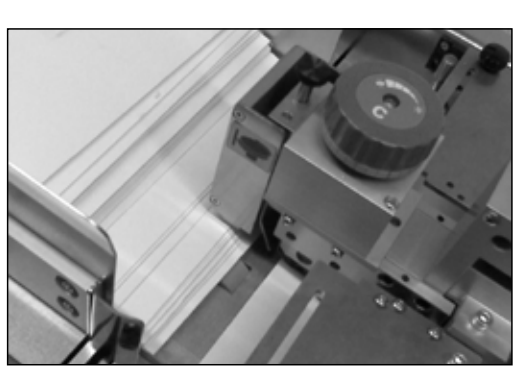

de plusieurs scanners BCR, utilisez les **Flèches** pour sélectionner « Emplacement BCR », puis appuyez sur le bouton **vert** pour confirmer. Sélectionnez l'emplacement du scanner que vous souhaitez tester, puis appuyez sur le bouton **vert** pour confirmer.

Glissez une feuille sous le séparateur et observez le faisceau du scanner sur la feuille.

Procédez au réglage latéral du scanner jusqu'à ce que les marques de lecture soient centrées sur le faisceau.

Pendant le « Test BCR », les voyants rouges du scanner

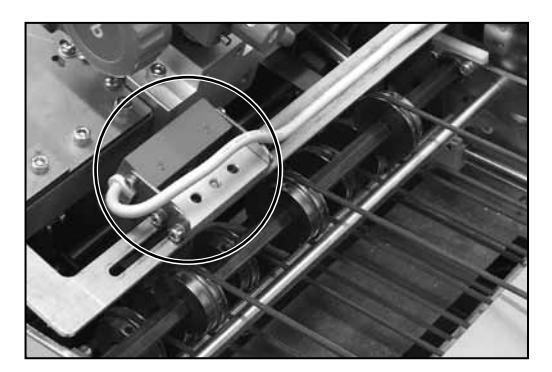

clignotent lentement. Si la lecture du code est réussie, c'est-à-dire lorsque le scanner est correctement aligné, les voyants clignotent plus vite et les caractères lus s'affichent sur l'écran.

Quand la position du scanner est correcte, quittez le Menu utilisateur.

Fermez le carter.

# *2 • Fonctionnement*

*Réglage des doigts de guidage des documents*

Ouvrez le carter supérieur.

Les doigts de guidage peuvent être levés ou abaissés dans trois positions différentes, selon le document traité:

Abaissée pour les feuilles.

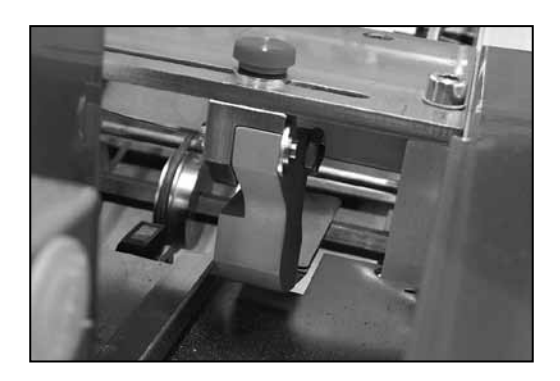

Au milieu pour les livrets fins ou d'une épaisseur d'environ 2,5mm.

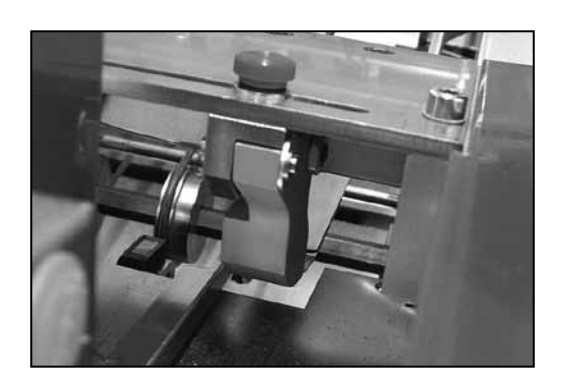

Levée pour les livrets d'une épaisseur maximum de 4mm.

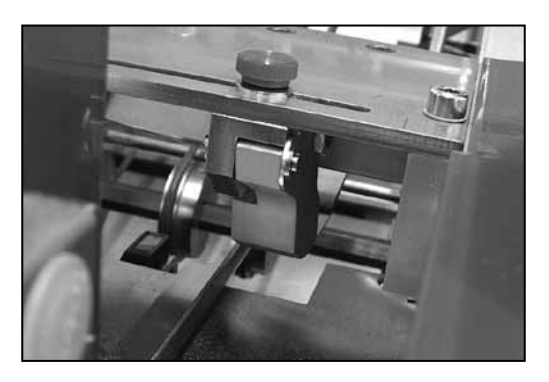

Desserrez les boutons de verrouillage moletés et procédez au réglage latéral des doigts de guidage pour contrôler le document. Si la lecture par le bas est utilisée, un des doigts de guidage doit être positionné directement au-dessus de la tête de lecture pour contrôler le document pendant la lecture.

Fermez le carter.

# *Fonctionnement • 2*

*Réglage de séparation pour les feuilles et les livrets jusqu'à 2,5mm d'épaisseur*

Ouvrez le carter supérieur.

Tournez le bouton **c** dans le sens inverse des aiguilles d'une montre jusqu'à ce qu'il soit en butée.

Relevez le levier **a** pour déverouiller la tête de lecture.

Placez des documents sous la tête de lecture et abaissez le levier **a** pour verrouiller la tête en place.

Fermez tous les carters et appuyez sur le bouton **Confirmation exécution (vert)** pour faire tourner le moteur du chargeur.

Placez manuellement deux échantillons de papier dans le séparateur. Si les deux documents sont complètement chargés sous la séparation, sortez-les et serrez légèrement le bouton **c** dans le sens des aiguilles d'une montre.

Répétez l'étape précédente jusqu'à ce qu'une seule feuille soit alimentée complètement et que la seconde reste en arrière.

Réglez le bouton **b** afin qu'une seule feuille soit acheminée au bouton **c**.

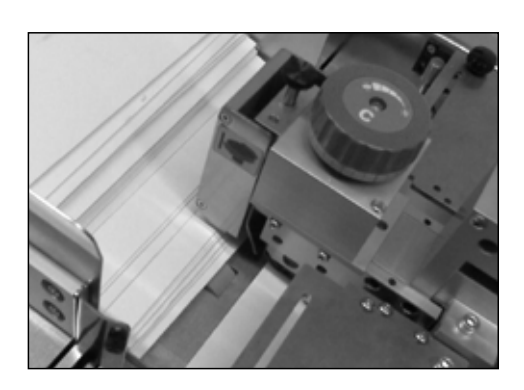

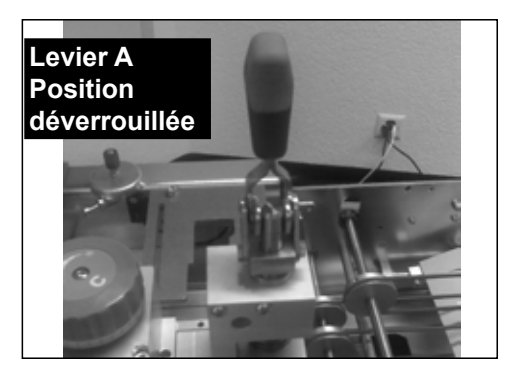

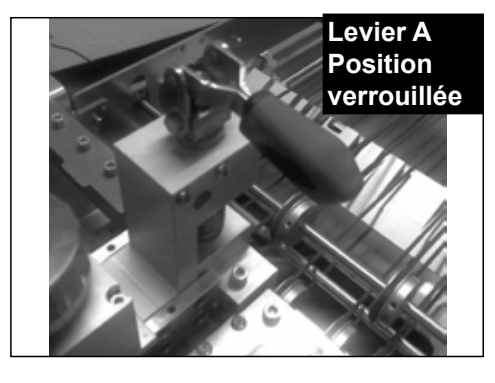

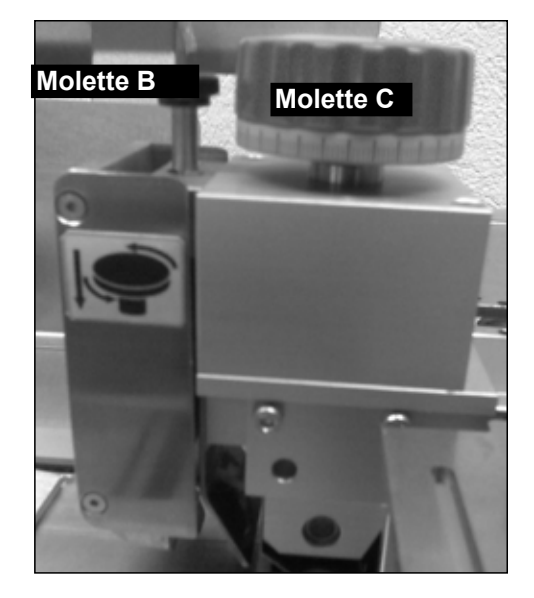

# *2 • Fonctionnement*

*Réglage de la tête de séparation pour les livrets de 2,5 mm d'épaisseur ou plus.*

Ouvrez le carter supérieur du F767.

Tournez le bouton **c** dans le sens inverse des aiguilles d'une montre jusqu'à ce qu'il soit en butée.

Relevez le levier **a** pour déverouiller la tête de lecture.

Placez un livret complètement en dessous du premier et du second rouleau.

Abaissez le levier **a** pour verrouiller la tête de lecture.

Essayez de faire glisser une deuxième brochure sous le séparateur. S'il passe en dessous, sortez-le et tournez suffisamment le bouton **c** dans le sens des aiguilles d'une montre pour qu'un second livret ne puisse pas glisser sous la séparation.

Fermez le carter.

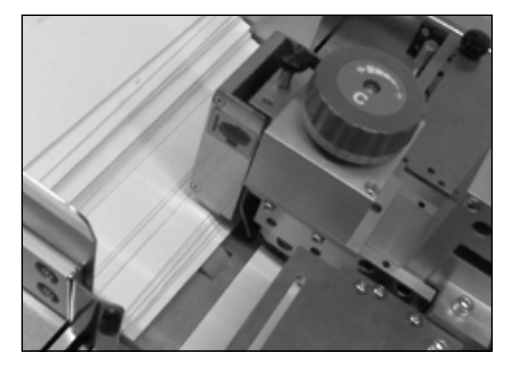

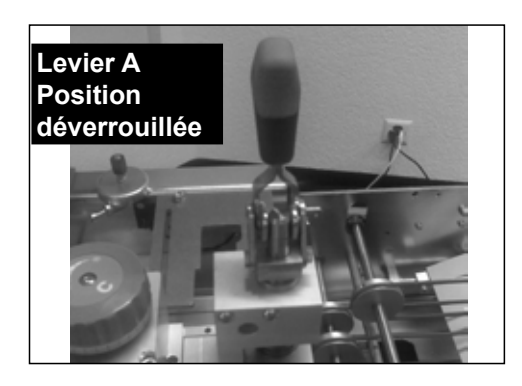

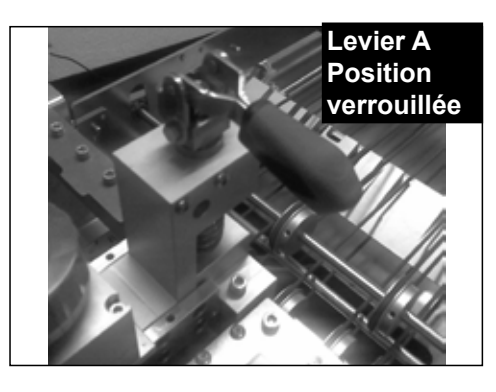

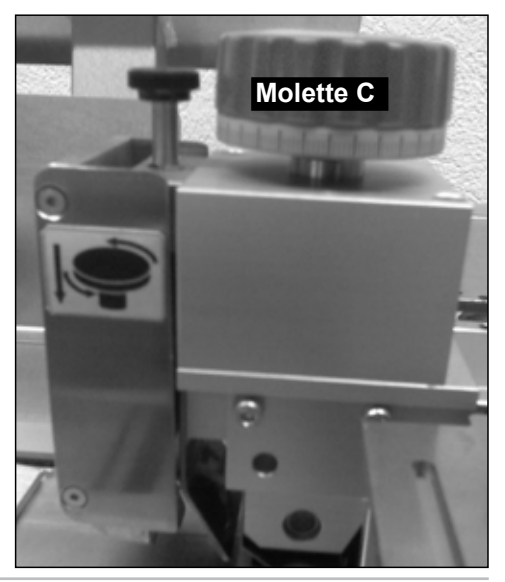

*2-14 SDC969A*

## *Transport des documents vers l'accumulateur*

Abaissez le couvercle avant et tournez le bouton **g** dans le sens inverse des aiguilles d'une montre pour ouvrir les guides latéraux de l'accumulateur. Fermez le capot avant.

Chargez une feuille ou un livret.

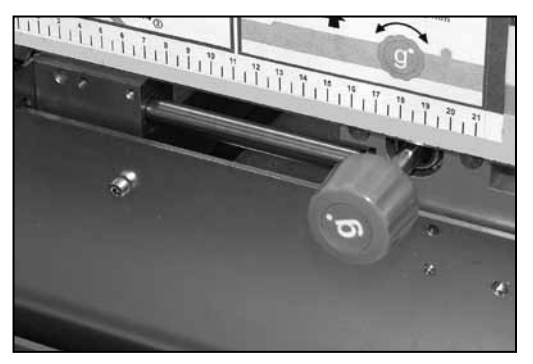

Appuyez sur le bouton **Confirmation exécution (vert)** jusqu'à ce qu'une pièce soit chargée dans la zone de l'accumulateur.

## *Réglage des guides de l'accumulateur*

Levez le carter supérieur du F767 et abaissez le carter avant.

Tournez le bouton **g** dans le sens des aiguilles d'une montre pour régler les guides latéraux de l'accumulateur. Le réglage correct dégage un espace d'environ 3 mm ce qui permet de contrôler les documents sans les bloquer.

![](_page_28_Picture_9.jpeg)

## *Réglage de la rampe papier de l'accumulateur*

Assurez-vous qu'un document se trouve dans l'accumulateur comme indiqué à la rubrique Réglage des guides latéraux de l'accumulateur ci-dessus.

Serrez les pattes **e** et faites glisser la rampe papier jusqu'à ce que les témoins jaunes soient alignés avec le bord arrière du document.

![](_page_28_Picture_13.jpeg)

Fermez tous les carters.

## *2 • Fonctionnement*

## *Désactivation du test d'alignement?*

La réponse appropriée est de sélectionner le bouton **vert** pour désactiver le test. Le support peut ainsi être acheminé du F767 vers l'inséreuse.

#### **CONSEIL :**

**Si vous souhaitez vérifier la bonne configuration de l'application avant que le document ne soit acheminé vers l'inséreuse, sélectionnez le bouton rouge (Non) et les feuilles seront accumulées dans la case d'éjectiondu convoyeur F733.**

![](_page_29_Picture_5.jpeg)

Cette étape n'est à exécuter que si le chargeur haute capacité F774/F772 N'est PAS utilisé. Si le chargeur EST utilisé, il charge automatiquement les feuilles sur le plateau d'alimentation du F767. Voir la configuration du F774/ F772, page suivante. *Chargement de papier*

> Assouplissez et déramez la pile de papier pour que la séparation soit appropriée.

Positionnez la pile sur le plateau d'alimentation dans l'orientation correspondant au travail en cours d'exécution.

- **1** Face apparente, pied en premier
- **2** Face apparente, tête en premier
- **3** Face cachée, pied en premier
- **4** Face cachée, tête en premier

![](_page_29_Picture_13.jpeg)

![](_page_29_Picture_14.jpeg)

**IMPORTANT:** Déployez la pile de papier comme illustré sur la photographie, la feuille du dessous sera présentée en premier sous la prise papier.

#### **CONSEIL :**

Pour le chargement initial d'une pile de papier, chargez environ 200 feuilles, puis chargez complètement le chargeur une fois le traitement commencé. Le F767 peut être rechargé pendant que le système fonctionne.

## **Utilisation du système**

Une fois le programme sélectionné et les documents chargés, **le F767 est commandé par le panneau de commande de l'inséreuse DI900/DI950. Utilisez les commandes de l'inséreuse DI900/DI950 pour effectuer un pli test, activer et arrêter le fonctionnement continu.**

**Si le F767 exécute un programme OMR, trois blocs s'affichent à l'écran, comme illustré ci-dessous. Pour les applications autres qu'OMR, les blocs 2 et 3 s'affichent à l'écran.**

![](_page_30_Figure_4.jpeg)

- **Bloc 1** indique que le F767 a lu la première marque de lecture sur la page, ce qui signifie que le système de lecture fonctionne.
- **Bloc 2** indique que le F767 a confirmé à l'inséreuse que la séquence sur le convoyeur est prête au transfert vers l'inséreuse.
- **Bloc 3** indique que l'inséreuse a renvoyé un signal d'assemblage au F767.

Le F767 continue de fonctionner jusqu'à ce que :

- Vous l'arrêtiez en appuyant sur le bouton **Arrêt/Dégager plateau (rouge).**
	- **ou**
- **• Vous ouvriez un des couvercles. La commande de verrouillage de sécurité arrête la machine. ou**
- **• Les documents soient épuisés ou bloqués. Dans ce cas, la machine s'arrête automatiquement.**

### **CONSEIL :**

Après avoir terminé un travail, il est conseillé de vérifier les deux plateaux du F733 la case d'éjection pour s'assurer qu'aucun jeu n'est dévié.

# *2 • Fonctionnement*

# *3 • Programmation*

![](_page_32_Picture_1.jpeg)

Ce chapitre contient les instructions de programmation et de gestion des travaux qui peuvent être enregistrés dans la mémoire de l'Alimenteur universel F767.

![](_page_32_Picture_55.jpeg)

![](_page_33_Picture_150.jpeg)

Utilisez les **Flèches** jusqu'à ce que le premier caractère du nom de votre

programme s'affiche.

Appuyez sur le bouton **vert** pour valider chaque caractère.

Quand la saisie du nom est terminée, appuyez sur le bouton **rouge** pour continuer. L'écran de sélection du support s'affiche:

![](_page_34_Picture_165.jpeg)

Utilisez les **Flèches** pour sélectionner le type de document pour ce travail.

Papier/DF Feuilles avec détection de double activée (réglage par défaut). Ce réglage est le plus courant pour les feuilles.

- Papier Feuilles avec détection de double désactivée. Ce réglage n'est pas recommandé; le chargeur ne détectera pas les doubles. Sélectionnez ce mode pour un support (feuilles) de plus de 160g/m2 (42 lb).
- Livret Livrets avec moteur de séparation désactivé. Il s'agit du mode normal pour les livrets. La détection de double est désactivée pour ce mode.
- Livret/RM Livrets avec moteur de séparation activé. Ce réglage est utilisé pour les applications spéciales. La détection de double est désactivée pour ce mode.
- Papier/DF+ Feuilles avec détection de double activée avec un réglage personnalisé. Ce réglage est normalement utilisé pour les feuilles avec de larges zones d'impression et ne sera utilisé que sur le conseil de votre représentant de service.

**017> Orientation du chargement : 3.BAS-BAS <-->=SELECTIONNER Vert = Confirmer Bleu = QUITTER**

#### **not applicable**

**Appuyez sur le bouton vert** pour valider votre sélection. L'écran de sélection de l'orientation du chargement s'affiche :

Utilisez les **Flèches** pour sélectionner l'orientation du chargement des documents:

![](_page_34_Picture_166.jpeg)

![](_page_35_Picture_72.jpeg)

Appuyez sur le bouton **vert** pour valider votre sélection. L'écran de sélection du compteur s'affiche :

Le réglage du compteur indique au chargeur le nombre de feuilles assemblées dans un jeu. Le F767 assemble le nombre demandé de feuilles avant de les transférer dans le système DI900/DI950. Le réglage par défaut est 01 – une seule feuille insérée (une pièce par cycle). Le compteur peut être défini de 01 à 25.

- a. Utilisez les **Flèches** jusqu'à ce que le premier chiffre de votre choix s'affiche, puis appuyez sur le bouton **vert** pour valider le chiffre.
- b. Répétez cette opération pour le second chiffre.

L'écran affiche de nouveau la liste de programmes.

La programmation d'une application sans lecture est maintenant terminée.

## **Ajout d'un programme de lecture**

Les informations de base relatives à la lecture sont fournies dans le Guide d'utilisation du système DI900/DI950. Cette section suppose que vous comprenez le processus de lecture et la manière dont celle-ci s'applique à l'application que vous programmez. Elle présume aussi que vous connaissez la programmation des applications sans lecture, décrite page 3-2.

### **REMARQUE : Si vous sélectionnez le mode "livrets", aucune lecture n'est disponible.**

Les sections suivantes fournissent deux exemples de configuration d'application de lecture. Une pour la lecture OMR et l'autre pour la lecture BCR.

*Programmation d'un travail avec OMR pour le système DI900/ DI950*

**CONSEIL :** Nous vous conseillons de conserver une copie papier de tous vos travaux programmés pour une future consultation si nécessaire.

Quand vous programmez l'Alimenteur pour un travail avec lecture OMR, vous procédez de la même manière que pour un travail sans lecture, puis vous

- Spécifiez les incréments de la ligne de lecture
- Sélectionnez les fonctions de lecture que vous souhaitez utiliser
- Spécifiez la distance du bord menant à la ligne de repère
- Spécifiez l'intervale de chaque ligne de lecture avec la première ligne

#### **Instructions pas à pas**

Avec le chargeur sous tension, appuyez simultanément sur les boutons **vert**, **bleu** et **rouge**. L'écran de sélection du type de programme s'affiche :

**Sélectionnez : NOUVEAU TRAVAIL SANS LECTURE <-->=SELECTIONNER Vert = Confirmer Bleu = QUITTER**

Appuyez sur les **flèches de défilement** pour sélectionner "NOUVEAU TRAVAIL AVEC LECTURE"

**Sélectionnez : NOUVEAU TRAVAIL SANS LECTURE <-->=SELECTIONNER Vert = Confirmer Bleu = QUITTER**

Appuyez sur le bouton **vert** pour saisir le mode de programmation de lecture.

L'écran de nomination du programme s'affiche:

![](_page_37_Picture_140.jpeg)

Vous pouvez saisir un nom de programme de huit caractères maximum, en utilisant toutes les combinaisons de caractères alphanumériques.

Utilisez les **Flèches** jusqu'à ce que le premier caractère du nom de votre programme s'affiche.

Appuyez sur le bouton **vert** pour valider chaque caractère.

Quand la saisie du nom est terminée, appuyez sur le bouton **rouge** pour continuer. L'écran de sélection du support s'affiche:

![](_page_37_Picture_141.jpeg)

Utilisez les **Flèches** pour sélectionner le type de document pour ce travail.

Papier/DF Feuilles avec détection de double activée (réglage par défaut). Ce réglage est le plus courant pour les feuilles.

Papier Feuilles avec détection de double désactivée. Ce réglage n'est pas recommandé; le chargeur ne détectera pas les doubles. Sélectionnez ce mode pour un support (feuilles) de plus de 160g/m<sup>2</sup> (42 lb).

**Livret** Cette fonction n'est pas utilisée en mode de lecture.

- **Livret/RM** Cette fonction n'est pas utilisée en mode de lecture.
- Papier/DF+ Feuilles avec détection de double activée avec un réglage personnalisé. Ce réglage est normalement utilisé pour les feuilles avec de larges zones d'impression et ne sera utilisé que sur le conseil de votre représentant de service.

**Appuyez sur le bouton vert** pour valider votre sélection. L'écran de sélection de l'orientation du chargement s'affiche :

**018> Orientation du chargement : 3.BAS-BAS <-->=SELECTIONNER Vert = Confirmer Bleu = QUITTER** Utilisez les **Flèches** pour sélectionner l'orientation du chargement des documents:

- **1** Face apparente, pied en premier
- **2** Face apparente, tête en premier
- **3** Face cachée, pied en premier
- **4** Face cachée, tête en premier

Appuyez sur le bouton **vert** pour valider votre sélection. L'affichage demande la version de la lecture :

```
018> Vers. : OMR DI900/DI950
<-->=SELECTIONNER Vert = Confirmer Bleu = QUITTER
```
Utilisez les **Flèches** pour sélectionner le mode de lecture que vous souhaitez. Dans cet exemple, sélectionnez « OMR DI900/DI950 ».

Appuyez sur le bouton vert pour confirmer. L'affichage demande

![](_page_38_Picture_184.jpeg)

l'emplacement du scanner OMR :

Si plusieurs têtes de lecture sont installées sur votre système, vous devez indiquer la tête de lecture à utiliser pour cette application.

Si vous n'avez qu'une tête de lecture, cette étape n'est pas nécessaire.

Utilisez les **flèches** pour sélectionner l'emplacement du scanner OMR : Dessous à l'Arrière, Dessous à l'Avant, Dessus à l'Arrière ou Dessus à l'Avant.

Appuyez sur le bouton vert pour confirmer.L'écran de sélection d'incrément de ligne de lecture s'affiche :

```
018> Incréments de ligne de lecture : 1/6 po
<-->=SELECTIONNER Vert = Confirmer Bleu = QUITTER
```
Utilisez les **Flèches** pour sélectionner les incréments de la ligne de lecture. Vous pouvez sélectionner un des trois incréments (1/6 po, 1/8 po ou 1/10 po) indiqués ou vous pouvez sélectionner un incrément « Défini par l'utilisateur ». Appuyez sur le bouton vert pour confirmer.

Si vous sélectionnez «Défini par l'utilisateur», vous devez maintenant saisir l'incrément:

018> Incréments de ligne de lecture: <sub>---</sub> [0,01MM]<br><-->=SELECTIONNER Vert = Confirmer Bleu = OUITTER **<-->=SELECTIONNER Vert = Confirmer Bleu = QUITTER**

Prenez un échantillon de votre OMR avec le chiffre le plus important de lignes de lecture que vous pouvez obtenir. Mesurez la longueur du code en millimètres, puis divisez-la par le nombre d'espaces entre les lignes pour obtenir un incrément moyen.

**Exemple :** un code d'une longueur de 26 mm avec 6 lignes de lecture donne un incrément de 26 divisé par 5 (le nombre d'espaces) = 5,2 mm Saisissez cet incrément en utilisant les **Flèches**. La valeur est saisie par unités de 0,01 mm : dans l'exemple ci-dessus, 5,2 mm sera saisi sous la forme 520. Appuyez sur le bouton vert pour confirmer. L'écran de sélection des fonctions de lecture s'affiche :

Utilisez les **Flèches** pour sélectionner les fonctions de lecture. Pour chaque ligne de lecture dans l'ordre d'impression sur la page, sélectionnez la fonction requise et confirmez en appuyant sur le bouton **vert**.

Exemples :

Contrôle de ligne de repère en position 1

![](_page_39_Picture_160.jpeg)

Début de l'assemblage en position 2

![](_page_39_Picture_161.jpeg)

Sélection d'alimentation 1 en position 3

![](_page_39_Picture_162.jpeg)

Fin de l'assemblage en position 4

![](_page_39_Picture_163.jpeg)

Après avoir défini les fonctions de lecture requises, appuyez sur le bouton **bleu** pour quitter.

CONSEIL :

Si vous faites une erreur pendant ce processus, appuyez sur le bouton **rouge** pour modifier vos sélections.

#### **REMARQUE :**

Si vos marques OMR ne sont pas contiguës (certaines marques ne sont pas utilisées), vous pouvez définir où se trouvent les positions inutilisées pour que le système ne les interprète pas comme une erreur. Une fois que chaque fonction de ligne de lecture est réglée, si vous souhaitez insérer un espace, appuyez sur le bouton **rouge**, sélectionnez le nombre de positions de lecture pour l'espace en utilisant les **Flèches**, puis appuyez sur le bouton **vert** pour confirmer.

```
UDV (déviation en amont) : [ 3]
<-->=ESPACE Vert = CONFIRMER Bleu = FIN Rouge = EFFACER
```
Vous devez maintenant saisir la distance entre le bord du document et la ligne de repère:

![](_page_40_Picture_127.jpeg)

Utilisez les **Flèches** pour régler la distance, puis validez en appuyant sur le bouton **vert**. Reportez-vous aux diagrammes ci-dessous pour repérer où prendre cette mesure. Dans chaque cas, la dimension X doit être saisie.

![](_page_40_Figure_4.jpeg)

Vous devez maintenant indiquer au système dans quelle direction lire le code de lecture:

```
018> Lecture OMR : NORMAL
<-->=SELECTIONNER Vert = Confirmer Bleu = QUITTER
```
Les options disponibles sont:

- **NORMAL** Le système s'attend à ce que la ligne de repère soit la PREMIÈRE marque du code de lecture.
- **INVERSÉ** Le système s'attend à ce que la ligne de repère soit la DERNIÈRE marque du code de lecture.

Utilisez les **Flèches** pour sélectionner l'option désirée, puis appuyez sur le bouton **vert** pour confirmer.

#### **REMARQUE :**

Pendant ce réglage, prenez en compte le sens d'alimentation de votre support, c'est-à-dire, établir si les documents sont chargés tête en premier ou pied en premier. Le réglage sélectionné diffère selon que la ligne de repère est alimentée avant ou après le scanner.

L'écran affiche de nouveau la liste de programmes.

La programmation de l'application de lecture OMR est maintenant terminée.

*Programmation d'une application «BCR standard»*

#### **Instructions pas à pas**

Avec le chargeur sous tension, appuyez simultanément sur les boutons **vert**, **bleu** et **rouge**. L'écran affiche :

```
Sélectionnez : NOUVEAU TRAVAIL SANS LECTURE
<-->=SELECTIONNER Vert = Confirmer Bleu = QUITTER
```
Appuyez sur les **flèches de défilement** pour sélectionner "NOUVEAU TRAVAIL AVEC LECTURE"

```
Sélectionnez : NOUVEAU TRAVAIL SANS LECTURE
<-->=SELECTIONNER Vert = Confirmer Bleu = QUITTER
```
Appuyez sur le bouton vert pour saisir le mode de programmation de lecture. L'écran de nomination du programme s'affiche :

![](_page_42_Picture_125.jpeg)

Vous pouvez saisir un nom de programme de huit caractères maximum, en utilisant toutes les combinaisons de caractères alphanumériques.

Utilisez les **Flèches** jusqu'à ce que le premier caractère du nom de votre programme s'affiche.

Appuyez sur le bouton **vert** pour valider chaque caractère.

Quand la saisie du nom est terminée, appuyez sur le bouton **rouge** pour continuer.

```
019> Support : PAPIER/DF
<-->=SELECTIONNER Vert = Confirmer Bleu = QUITTER
```
L'écran de sélection du support s'affiche:

Utilisez les **Flèches** pour sélectionner le type de document pour ce travail.

![](_page_43_Picture_138.jpeg)

**019> Orientation du chargement : 3.BAS-BAS <-->=SELECTIONNER Vert = Confirmer Bleu = QUITTER**

Appuyez sur le bouton **vert** pour valider votre sélection. L'écran de sélection de l'orientation du chargement s'affiche :

Utilisez les **Flèches** pour sélectionner l'orientation du chargement des documents:

![](_page_43_Picture_139.jpeg)

- **2** Face apparente, tête en premier
- **3** Face cachée, pied en premier

![](_page_43_Picture_140.jpeg)

**4** Face cachée, tête en premier

Appuyez sur le bouton **vert** pour valider votre sélection. L'affichage demande la version de la lecture :

![](_page_44_Picture_143.jpeg)

```
Sélectionner : SUPPRIMER TRAVAIL
<-->=SELECTIONNER Vert = Confirmer Bleu = QUITTER
```
Appuyez sur le bouton **vert** pour saisir le mode de suppression d'application.

Utilisez les **Flèches** pour afficher le programme que vous souhaitez *supprimer sur la ligne* en haut de l'écran.

ATTENTION : assurez-vous d'avoir sélectionné le programme que vous souhaitez vraiment supprimer. Il est impossible de récupérer un programme supprimé. Si vous supprimez accidentellement un programme, vous devrez reprogrammer le chargeur pour cette application en particulier.

Appuyez sur le bouton **vert** pour supprimer le programme.

L'écran affiche rapidement «Programme \*\*\*\*\*\*\*\* supprimé» et affiche de nouveau la liste de programmes.

## **Modification d'un programme**

Avec le chargeur sous tension, appuyez simultanément sur les boutons **vert**, **bleu** et **rouge**. L'écran affiche :

**Sélectionnez : NOUVEAU TRAVAIL SANS LECTURE <-->=SELECTIONNER Vert = Confirmer Bleu = QUITTER**

Utilisez les **Flèches** pour sélectionner "SUPPRIMER TRAVAIL"

**Sélectionnez : MODIFIER APPLICATION <-->=SELECTIONNER Vert = Confirmer Bleu = QUITTER**

Appuyez sur le bouton **vert** pour accéder au mode de modification de travail.

Utilisez les **Flèches** pour afficher le programme que vous souhaitez modifier sur la *ligne du haut* de l'affichage. Puis appuyez sur le bouton **vert** pour effectuer la sélection.

Vous pouvez maintenant réviser l'application en utilisant les **Flèches**. Vous pouvez aussi modifier Les paramètres suivants :

- Nom du programme
- Support
- Orientation du chargement
- Comptage (application sans lecture uniquement)
- Incréments de ligne de lecture (application avec lecture uniquement)
- Distance Du bord menant à la ligne de repère (application avec lecture uniquement)

Pour modifier un de ces paramètres, avec le paramètre affiché :

- Appuyez sur le bouton **vert** pour sélectionner le paramètre.
- Appuyez sur les **Flèches** pour effectuer le changement.
- Validez le changement en appuyant sur le bouton **vert**.

# *4 • Dépannage et entretien*

![](_page_46_Picture_1.jpeg)

Ce chapitre vous aidera à résoudre les problèmes que vous pouvez rencontrer pendant le fonctionnement du système. Il décrit aussi les entretiens réguliers qui peuvent vous permettre de maintenir un niveau de performance optimale du système.

![](_page_46_Picture_54.jpeg)

## *4 • Dépannage et entretien*

Pour accéder aux fonctions du Menu utilisateur: Appuyez simultanément sur les boutons **vert**, **bleu** et **rouge**. Utilisez les **Flèches** pour sélectionner «Menu utilisateur», puis appuyez sur le bouton **vert** pour valider. **Le menu utilisateur**

**Sélectionnez : MENU UTILISATEUR <-->=SELECTIONNER Vert = Confirmer Bleu = QUITTER**

Le Menu utilisateur offre les options listées ci-dessous. Utilisez les **Flèches** pour sélectionner une option, puis appuyez sur le bouton **vert** pour valider. Une fois l'option sélectionnée, appuyez sur le bouton **rouge** pour passer à la prochaine sélection.

## *Options disponibles*

#### **Nettoyage des courroies d'alimentation des documents**

Les courroies d'alimentation des documents doivent être nettoyées dès qu'elles présentent des tâches et/ou si l'alimentation des documents est ralentie.

Cette option vous permet d'arrêter et de mettre en marche les courroies en utilisant le bouton **vert.** Le nettoyage est ainsi facilité.

Appuyez brièvement sur le bouton : les courroies fonctionnent pendant environ 3 secondes. Pour un fonctionnement continu des courroies, maintenez le bouton enfoncé.

Un nettoyage hebdomadaire des courroies avec de l'eau et un chiffon propre est recommandé.

#### **Test BCR**

Cette fonction vous permet de vérifier si un scanner BCR lit un code.

Une fois sélectionné, le voyant rouge du scanner clignote lentement. Positionnez le code-barre au-dessus ou en dessous du scanner, selon le cas. Si la lecture du code est réussie, les voyants clignotent rapidement et les caractères lus s'affichent à l'écran.

#### **Total des cycles d'alimentation**

Cette option permet d'afficher le nombre total de cycles exécutés par le F767.

## **Test du moteur Test des voyants et des touches Affichage de l'état du détecteur Réglage du chargement double**

Ces fonctions sont principalement destinées aux opérations d'entretien. N'utilisez ces options qu'à la demande d'un représentant du fournisseur de votre machine.

## **Gestion des blocages de documents**

Cette section décrit la procédure de dégagement des blocages papier du chargeur grande capacité F774/F772 et de l'Alimenteur Universel F767.

*Blocages dans l'Alimenteur universel F767*

Le F767 peut cesser d'indiquer un problème d'alimentation. Le voyant du bouton **Arrêt/Dégager plateau (rouge)** clignote.

Suivez la procédure ci-dessous:

## **Section de la tête de séparation…**

Retirez le document du plateau d'alimentation.

Ouvrez le carter supérieur. Ouvrez le carter supérieur. Soulevez et déverrouillez le levier **a** comme illustré sur la droite et tournez complètement le bouton **c** dans le sens des aiguilles d'une montre.

Dégagez avec précaution tout document présent dans cette zone.

Abaissez et verrouillez le levier **a** comme illustré sur la droite et tournez le bouton **c** jusqu'au bout dans le sens inverse des aiguilles d'une montre.

Fermez le carter supérieur, rechargez le papier et appuyez sur **Confirmation exécution (vert)** pour redémarrer l'opération.

![](_page_48_Picture_12.jpeg)

**Levier A Position** 

![](_page_48_Picture_13.jpeg)

## **Zone de l'accumulateur…**

Ouvrez le carter supérieur.

Dégagez avec précaution les documents bloqués, prenez soin de ne pas endommager les courroies d'entraînement de l'accumulateur.

Fermez le carter supérieur.

Appuyez sur **Confirmation exécution (vert)** pour redémarrer l'opération.

![](_page_49_Picture_6.jpeg)

## **CONSEIL :**

Si vous traitez un support rigide, le retrait sera simplifié si l'appui papier **e** de l'accumulateur est mis de côté. Remettez l'appui papier dans sa position d'origine après avoir dégagé le blocage.

# **Tableaux de dépannages**

Les tableaux de cette section décrivent les problèmes que vous pouvez rencontrer avec votre système et les actions correctives à entreprendre.

![](_page_50_Picture_205.jpeg)

![](_page_51_Picture_197.jpeg)

![](_page_52_Picture_203.jpeg)

# *4 • Dépannage et entretien*

## **Dépannage avec les écrans d'erreurs de lecture du F767**

Il est possible d'utiliser les écrans d'erreurs de lecture pour vérifier si le chargeur universel a lu les marques de lecture appropriées. Un exemple d'écran d'erreur de lecture est donné ci-dessous :

![](_page_53_Picture_153.jpeg)

Si certaines marques sont manquantes ou imprimées dans la mauvaise position sur le document, vous pourrez le constater en vérifiant l'affichage de l'écran d'erreur de lecture.

a. Il ne doit pas y avoir de marques (blocs noirs sur l'affichage) dans la zone indiquée sur l'illustration ci-dessous. Si des marques sont affichées, une erreur de lecture a été détectée.

![](_page_53_Figure_6.jpeg)

b. Chaque fois que le chargeur de feuilles s'arrête et indique une erreur de lecture, vous devez comparer les marques sur l'affichage du chargeur universel avec celles sur le document.

Dans les cas a et b ci-dessus, examinez la page qui a été transférée sous la tête de lecture et dans la zone de l'accumulateur. Vérifiez la qualité d'impression des marques de lecture et leur position sur la page. Si le document semble correct, vérifiez les réglages du programme de lecture sur le chargeur universel, en particulier le réglage « Bord menant à la ligne de repère » décrit page 3-9.

**Maintenance opérateur** Pour que le transfert dans la partie des courroies de transport de l'Alimenteur haute capacité et du chargeur universel soit le plus efficace possible, un nettoyage hebdomadaire à l'eau des courroies de transfert et d'alimentation de documents est recommandé.

> Vous pouvez utiliser la fonction de «Nettoyage de courroie d'alimentation de support» du Menu utilisateur pour faciliter le nettoyage de la courroie (voir page 4-2).

> Les couvercles externes des appareils peuvent être nettoyés en utilisant un produit de nettoyage sans alcool. **Mettez toujours l'appareil hors tension avant de nettoyer les couvercles extérieurs du système.**

# *5 • Référence*

![](_page_54_Picture_1.jpeg)

Ce chapitre contient des références qui peuvent vous être utiles.

![](_page_54_Picture_30.jpeg)

#### **Service de dépannage** Le service de dépannage de votre alimenteur est disponible partout dans le monde.

Si vous avez des questions à poser sur votre système ou si vous avez besoin d'aide ou de services d'entretien relatifs à votre installation, n'hésitez pas à appeler le fournisseur de votre appareil. Les coordonnées des personnes à contacter sont indiquées au début de ce manuel ou dans un document fourni avec votre système.

Le fournisseur de votre materiel offre aussi un contrat de maintenance qui permet de garder le système en excellent état pour un moindre coût.

## **Conformité** Autorisations officielles

#### **Réglementation de la FCC**

Cet équipement a été testé et déclaré conforme aux restrictions des périphériques numériques de classe A, conformément à l'article 15 de la réglementation de la FCC. Ces restrictions visent à garantir une protection raisonnable contre les interférences néfastes lorsque l'appareil est utilisé dans un environnement commercial. Cet appareil génère, utilise et peut émettre des radiofréquences et, s'il n'est pas installé et utilisé conformément au manuel d'instructions, il risque de causer des interférences néfastes avec les communications radio. L'utilisation de cet appareil dans une zone résidentielle est susceptible de provoquer des interférences. Dans ce cas, l'utilisateur est tenu de prendre les mesures nécessaires pour y remédier à ses frais.

**ATTENTION :** toute modification apportée à cet équipement non expressément approuvée par la partie responsable de la conformité risque d'annuler l'autorité dont dispose l'utilisateur pour utiliser cet équipement.

Le système est certifié conforme à toutes les directives applicables dans l'Union Européenne.

Pour obtenir la Déclaration de conformité officielle, veuillez contacter les services responsables de la conformité. Les coordonnées des personnes à contacter sont indiquées au début de ce manuel ou dans un document fourni avec votre système.

**AVERTISSEMENT :** ceci est un produit de classe A. Dans un environnement domestique, il peut provoquer des interférences radioélectriques. Dans ce cas, l'utilisateur est tenu de prendre les mesures adéquates.

## **Caractéristiques Alimentation électrique**

![](_page_56_Picture_131.jpeg)

![](_page_56_Picture_132.jpeg)

# **Dimensions**

Hauteur 480 mm x Largeur 600 mm x Longueur 1000 mm

F774 : Hauteur 500 mm x Largeur 500 mm x Longueur 900 mm

F772 : Hauteur 500 mm x Largeur 500 mm x Longueur 900 mm

## **Poids**

![](_page_56_Picture_133.jpeg)

## **Vitesse**

Vitesse maximale de 15 000 feuilles par heure.

## **Niveau sonore**

![](_page_56_Picture_134.jpeg)

## **Plage de température de fonctionnement**

![](_page_56_Picture_135.jpeg)

*Alimenteur de documents F767* **Caractéristiques Grammage des documents** 60g/m² minimum à 165g/m² maximum **du support**

**Epaisseur (livrets)**

4mm maximum

**Longueur des documents**

100mm minimum à 297mm maximum

#### **Largeur des documents**

130mm minimum à 210mm maximum

**Capacité du plateau d'alimentation (sans chargeur installé)** Pile d'une hauteur maximum de 35 mm.

Peut être rechargé pendant le fonctionnement.

## *Chargeur haute capacité F774*

#### **Format des documents**

Longueur 100mm minimum à 150mm maximum Longueur 150mm minimum à 210mm maximum

## **Capacité**

jusqu'à 4500 feuilles Peut être rechargé pendant le fonctionnement.

## *Chargeur haute capacité F772*

## **Format des documents**

Longueur 200mm minimum à 297mm maximum Longueur 150mm minimum à 210mm maximum

## **Capacité**

jusqu'à 4500 feuilles Peut être rechargé pendant le fonctionnement.

![](_page_58_Picture_0.jpeg)

![](_page_58_Picture_1.jpeg)

# *Index*

# **A**

A propos de votre système 1-4 Zone d'accumulation 1-6 Accumulateur Réglage d'ouverture 2-2 Rampe de Pression papier 2-2 Guides latéraux 2-15 Transfert vers 2-15 Flèches de défilement 1-10

## **B**

Compte du lot 3-2 BCR—Voir Programmation/Lecture Test BCR 4-2 Livret 3-3, 3-6, 3-12 Réglages 2-14 Livret/RM 3-3, 3-6, 3-12 Bouton Flèches de défilement 1-10 Quitter 1-10 Confirmation exécution 1-10 Arrêt/Dégager plateau 1-10 Arrêt Non 1-10

# **C (F)**

CE 5-2 Nettoyage Courroies d'alimentation 4-2 Maintenance opérateur 4-8 Conformité 5-2 Panneau de commande 1-6, 1-10 Compteur 3-4

# **D**

Désactivation du test d'alignement 2-16 Suppression d'un programme 3-13

## **E**

Modification d'un programme 3-14 Bouton Quitter 1-10

# **F**

F731 A propos de 1-4 Composants 1-6, 1-8 Commandes 1-10 Configuration 2-2 Blocages 4-3 F734/F735 A propos de 1-5 Fonctionnalités F731 1-4 F734/F735 1-5 Plateau d'alimentation 2-14, 2-16, 1-6, 4-6 Guides latéraux du chargeur 2-1, 2-13, 4-5, 4-6, 2-14 Guides latéraux du chargeur 1-8, 2-1, 2-6, 4-5 Capot Avant 2-2, 2-15

## **G.**

Espace 3-8

## **H**

Aide Dépannage 4-1

# **I**

Consignes de sécurité importantes 1-2 Test d'alignement Désactivation 2-16

## **J**

Blocages 4-3

## **L**

Verin - Support 2-2 Orientation du chargement 2-5, 3-3, 3-6, 3-7, 3-12, 4-6 Chargement du papier 2-16

## **M**

Interupteur Général 1-8, 2-3, 4-5 Nettoyage des courroies d'alimentation des documents 4-2 Doigts de guidage des documents 2-7, 2-12 Chargement des documents 2-16 Modification d'un programme 3-14

# **N**

Lecture normale 3-10

# **O**

OMR—Voir Programmation/Lecture Affichage opérateur 1-6 Maintenance opérateur 4-8 Remarque opérateur 1-4 Orientation du chargement 2-16, 3-3, 3-6, 3-7, 3-12, 3-14, 4-6 Case d'éjection 2-16, 2-17

## **P**

Papier 3-3, 3-6, 3-12 Détection de Double - Papier/DF 3-3, 3-6, 3-12 Détection de Double Personnalisée - Papier/DF+ 3-3, 3-6, 3-12 Interrupteur de marche/arrêt 1-8, 2-3, 4-5 Démarrage 2-3 Problèmes 4-1 Programme Ecran d'affichage 2-4 Liste 2-4 Fonctionnement 2-17 Sélection 2-4 Programmation A propos de la programmation des applications 3-2 Ajout d'un programme sans lecture 3-2 Ajout d'un programme avec lecture 3-5 BCR 3-11 Lignes de repère (Bench Mark) 3-5, 3-9, 3-14, 4-8 Compteur 3-4 Suppression d'un programme 3-13 Espace 3-8 Support 3-3 Modification d'un programme 3-14 Lecture normale 3-10 OMR 3-5 Nom du programme 3-2, 3-6, 3-11 Lecture inversée 3-10 Fonction de lecture 3-8 Incréments de ligne de lecture 1-4, 3-5, 3-7 Sens de lecture 3-10 Mode de lecture 3-7, 3-12

# **R**

Rampe d'appui-papier Accumulateur 2-2, 2-15 levier rouge 1-6, 1-6–1-10, 1-6–1-10 Lecture inversée 3-10 Bouton Confirmation exécution 1-10 Utilisation du système 2-17

## **S**

Sécurité 1-2 Ecrans d'erreur de lecture 4-8 Lecture Lecture par le haut 2-8, 2-10 Bloc d'affichage 2-17 Fonction 3-8 Normal 3-10 Programme OMR 2-17 Inversé 3-10 Réglage du scanner 2-8, 2-10 Mode de lecture 3-7, 3-12 Commandes de séparation 1-6 Entretien 5-2 Guides latéraux Accumulateur 2-15 **Spécifications** Equipement 5-3 Support 5-4 Bouton Arrêt/Dégager plateau 1-10 Bouton Arrêt Non 1-10 Blocages 4-3 Loquet 2-2 Composants du système Composants 1-6, 1-8

# **T**

Tête de séparation 1-6, 2-2, 2-13, 2-15, 4-3, 4-4, 2-14 Lecture par le haut 2-9, 2-11 Total des cycles d'alimentation 4-2 Dépannage 4-1 Tableaux 4-5, 4-6, 4-7 Ecrans d'erreur de lecture 4-8

# **U**

Menu utilisateur 4-2 Test BCR 4-2 Nettoyage des courroies d'alimentation des documents 4-2 Total des cycles d'alimentation 4-2

# *Index*

![](_page_63_Picture_0.jpeg)

Building 5, Trident Place, Hatfield Business Park Mosquito Way, Hatfield, Hertfordshire, UK www.pitneybowes.co.uk

Pour services ou consommables :

Formulaire PB SDC969A (11-12)

#### © Pitney Bowes Limited, 2012

Nous avons pris toutes les précautions raisonnables pour que ce guide soit exact et utile. Toutefois, nous ne pouvons pas assumer la responsabilité des erreurs qu'il peut comprendre ou des éléments qui ont pu être omis durant la rédaction ni de la mauvaise utilisation ou de la mauvaise application de nos produits.

![](_page_63_Picture_6.jpeg)